# Inventaire

# - Manuel d'utilisation -

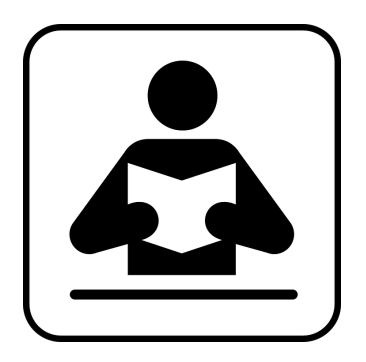

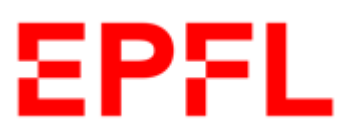

13.06.2024

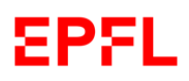

# Table des matières

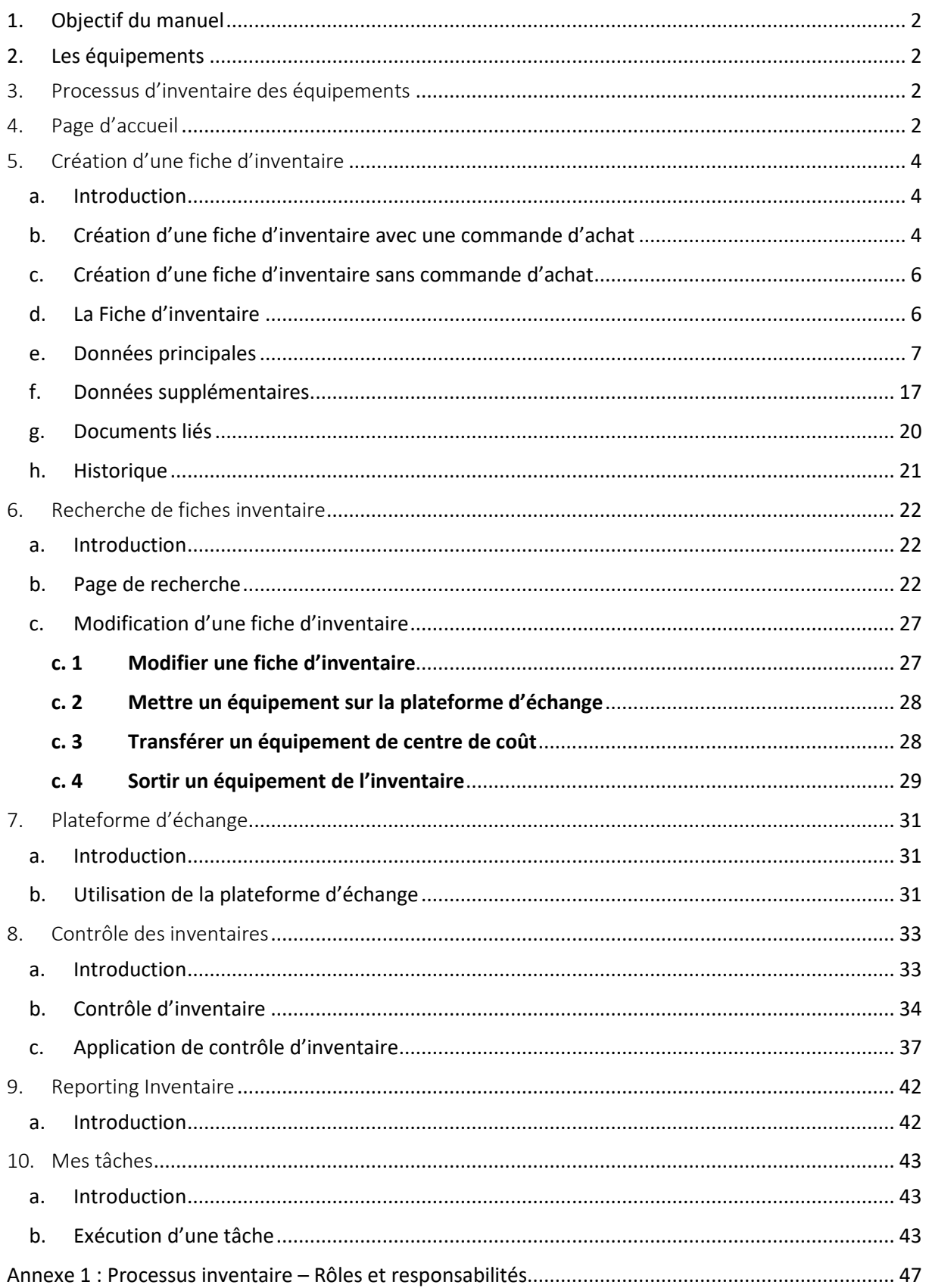

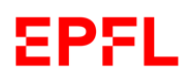

# <span id="page-2-0"></span>1. Objectif du manuel

Le présent document a pour objectif d'expliquer comment utiliser l'application inventaire.

# <span id="page-2-1"></span>2. Les équipements

Les équipements sont ceux qui peuvent être utilisés de façon répétée, dont la durée de vie prévue est supérieure à un an et qui doivent être inventoriés selon les règles édictées dans la Directive d'Inventaire (LEX 5.9.1).

# <span id="page-2-2"></span>3. Processus d'inventaire des équipements

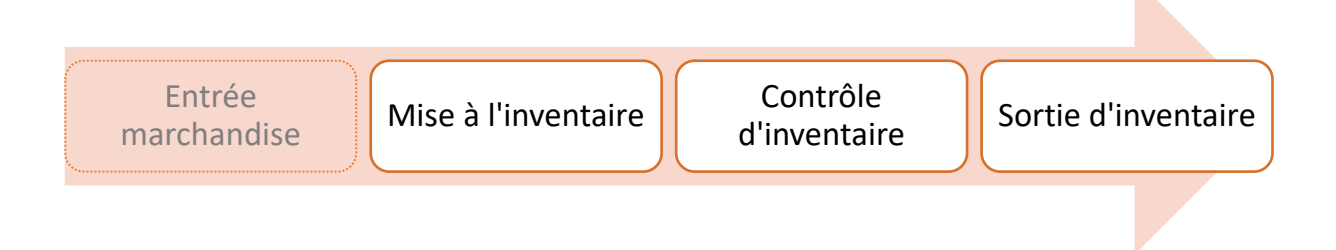

# <span id="page-2-3"></span>4. Page d'accueil

Depuis la page d'accueil de l'application inventaire, vous avez accès à l'ensemble des fonctionnalités, affichées sous forme de tuiles.

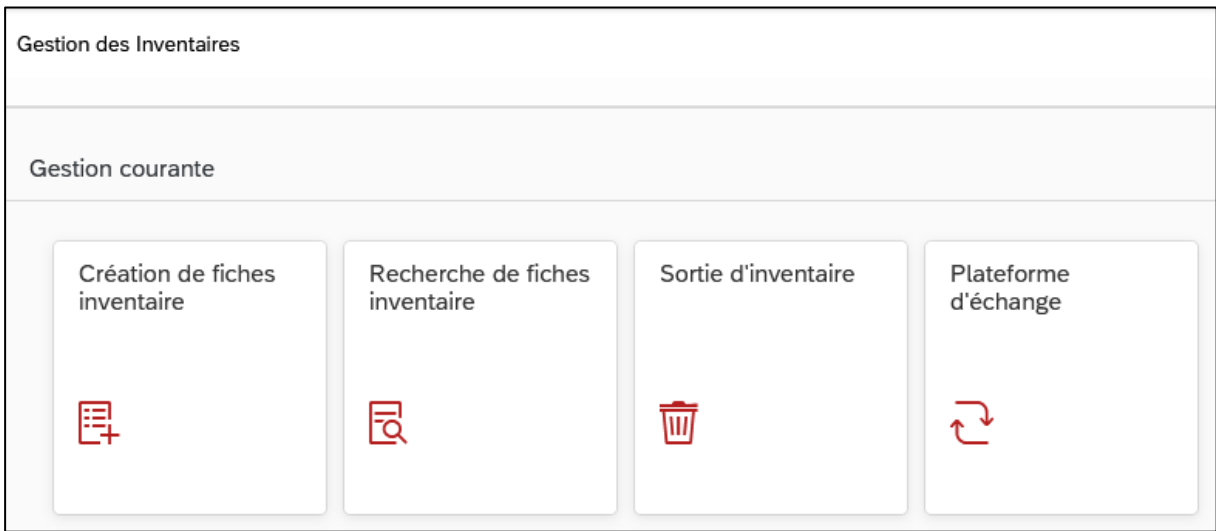

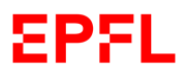

En cliquant sur « *Création de fiches inventaires* », vous pouvez créer la fiche d'inventaire d'un équipement. *Cf Chapitre 5*

En cliquant sur « *Recherche de fiches inventaires* », vous pouvez rechercher un article, consulter sa fiche d'inventaire et, si vous en avez le droit, la modifier. *Cf Chapitre 6*

En cliquant sur « *Plateforme d'échange* », vous pouvez signaler tous les équipements affectés à votre unité qui sont encore utilisables et que vous souhaitez mettre à disposition des autres unités de l'EPFL. *Cf Chapitre 7*

En cliquant sur « *Contrôle des inventaires* », lors du lancement du contrôle d'inventaire, vous avez l'accès à la liste des équipements à vérifier, affectés à l'unité (ou aux unités) dont vous avez les droits en tant que Correspondant∙e d'inventaire (*Cf Directive d'Inventaire EPFL*). *Cf Chapitre 8*

En cliquant sur « *Reporting Inventaire* », vous pouvez générer des rapports très détaillés. *Cf Chapitre 9*

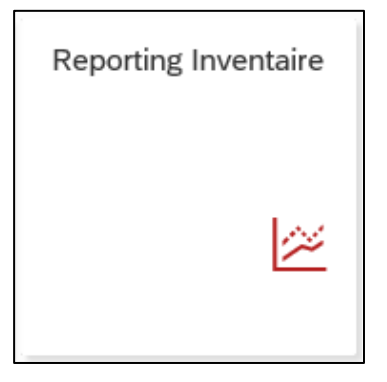

En cliquant sur « *Mes Tâches* », vous pouvez contrôler vos tâches à faire et les exécuter. *Cf Chapitre 10*

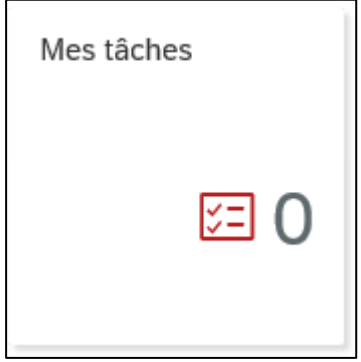

# <span id="page-4-0"></span>5. Création d'une fiche d'inventaire

## <span id="page-4-1"></span>a. Introduction

Lorsque vous avez reçu le bien (ou les biens) qui fait l'objet d'une mise à l'inventaire, connectez-vous à l'application inventaire en allant sur le portail SESAME.

Une fois que vous êtes sur la page d'accueil, veuillez cliquer sur la tuile « *Création de fiches inventaires* », comme indiqué sur la capture d'écran ci-après.

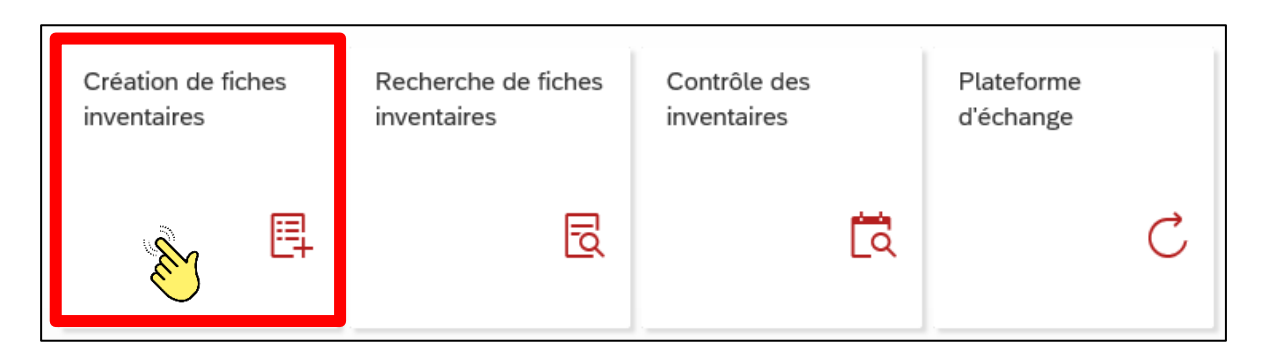

En vous rappelant qu'il est obligatoire d'effectuer une commande d'achat pour la fourniture de toutes sortes de marchandise, veuillez noter que la mise à l'inventaire d'un équipement peut être effectuée avec ou sans commande d'achat (*Cf Chapitre 5, paragraphes b, c*).

# <span id="page-4-2"></span>b. Création d'une fiche d'inventaire avec une commande d'achat

Lorsque vous avez reçu l'équipement qui fait l'objet d'une mise à l'inventaire, connectez-vous à l'application inventaire en allant sur le portail SESAME.

Une fois que vous êtes sur la page d'accueil, veuillez cliquer sur la tuile « *Création de fiches inventaires* » *(Cf Chapitre 5, paragraphe a)*.

Pour chercher votre commande, deux options sont possibles :

### **Option a:**

Veuillez entrer le numéro de votre commande d'achat dans la barre « *Numéro de commande d'achat* ».

Exemple

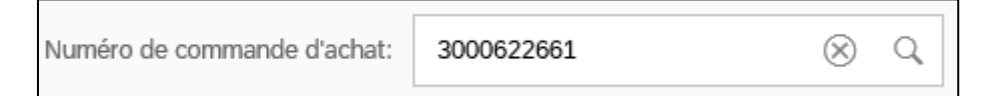

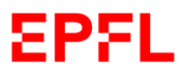

L'application vous montrera la commande que vous avez cherchée. Veuillez cliquer dessus afin de pouvoir ouvrir une nouvelle fiche d'inventaire à créer.

## Exemple

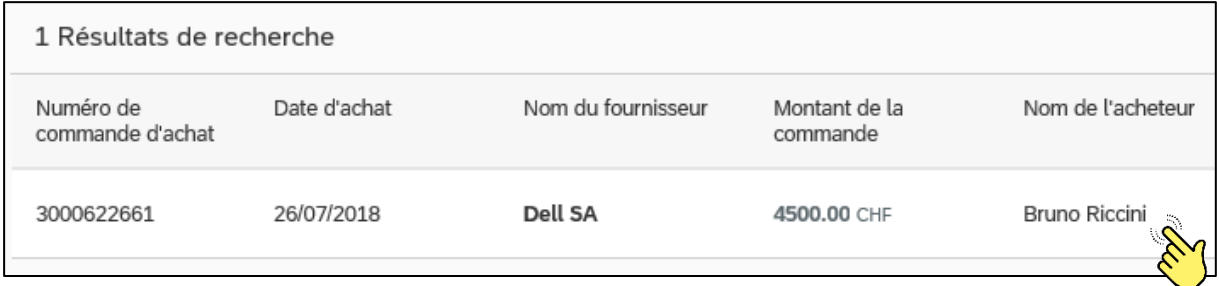

### **Option b:**

Veuillez entrer le nom d'utilisateur GASPAR qui a fait la commande dans la barre « *Numéro de commande d'achat* ».

Exemple

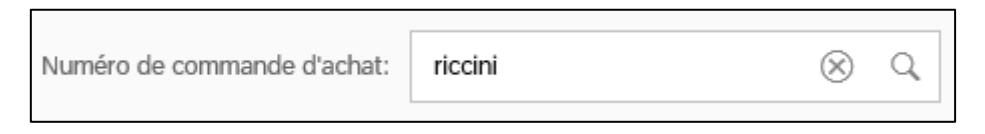

L'application vous montrera la liste des commandes liées au nom d'utilisateur GASPAR précédemment indiqué.

Veuillez choisir la commande qui fait l'objet de la création d'une nouvelle fiche d'inventaire en cliquant dessus.

Exemple

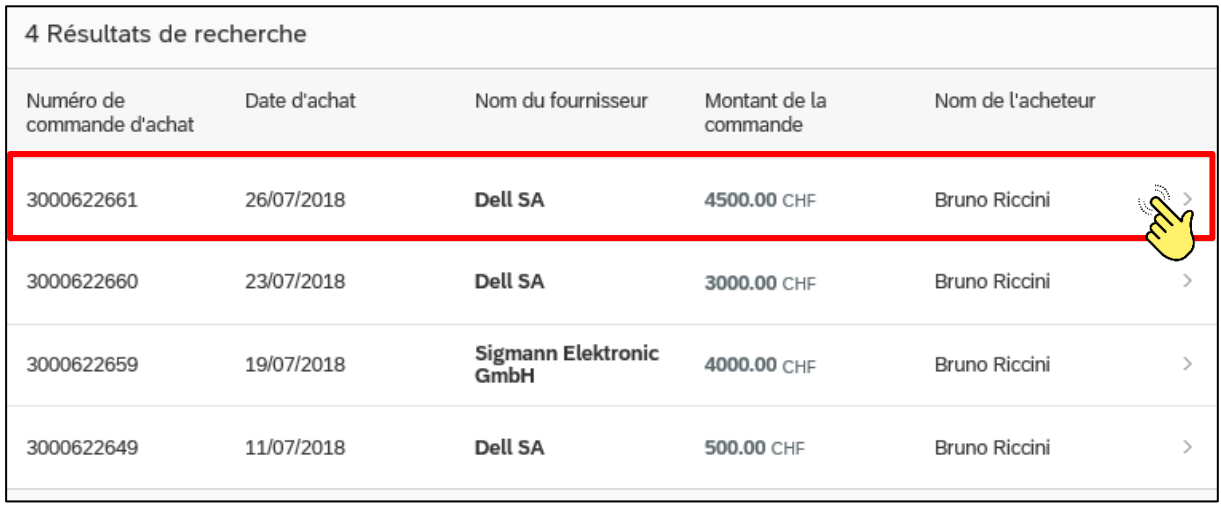

Que vous ayez suivi l'**option a** ou l'**option b**, une fenêtre avec les postes à inventorier s'affichera.

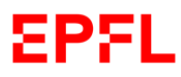

Veuillez cliquer sur le poste de la commande qui fait l'objet de la création d'une nouvelle fiche d'inventaire.

#### Exemple

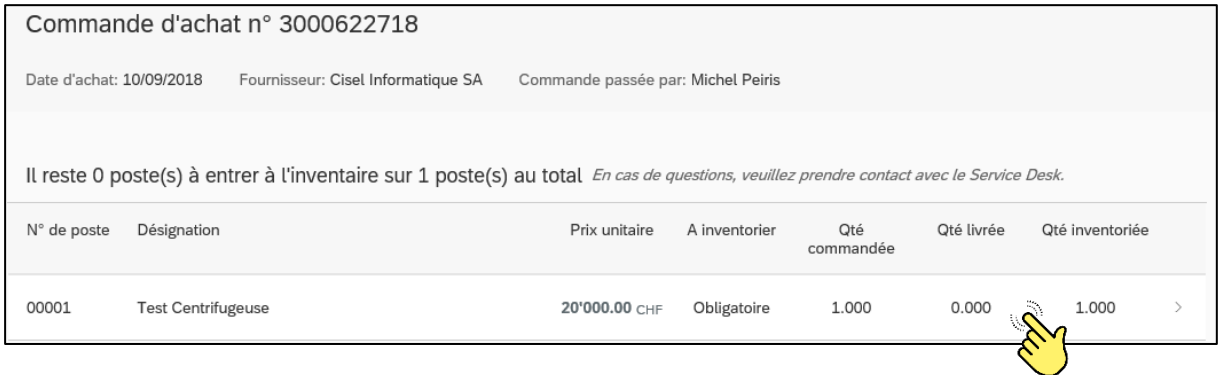

[Par conséquent,](http://context.reverso.net/traduzione/francese-italiano/Par+cons%C3%A9quent) l'application ouvrira la page pour créer une nouvelle fiche d'inventaire (*Cf Chapitre 5, paragraphe e*).

# <span id="page-6-0"></span>c. Création d'une fiche d'inventaire sans commande d'achat

Lorsque vous avez reçu l'équipement qui fait l'objet d'une mise à l'inventaire, connectez-vous à l'application inventaire en allant sur le portail SESAME.

Une fois que vous êtes sur la page d'accueil, veuillez cliquer sur la tuile « *Création de fiches inventaires* » *(Cf Chapitre 5, paragraphe a)*.

Veuillez cliquer sur « *Je n'ai pas de commande* ».

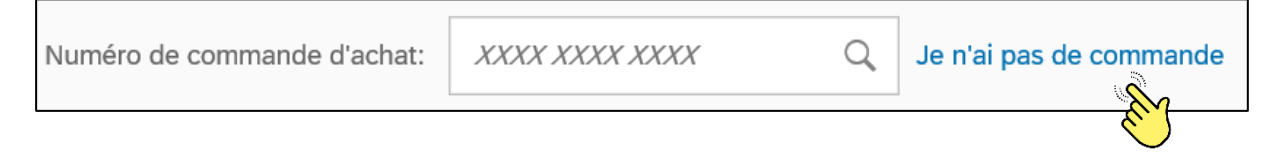

[Par conséquent,](http://context.reverso.net/traduzione/francese-italiano/Par+cons%C3%A9quent) l'application ouvrira la page pour créer une nouvelle fiche d'inventaire (*Cf Chapitre 5, paragraphe e*).

# <span id="page-6-1"></span>d. La Fiche d'inventaire

Une fiche d'inventaire se compose de quatre types de données: **données principales**, **données supplémentaires**, **documents liés** et **historique**.

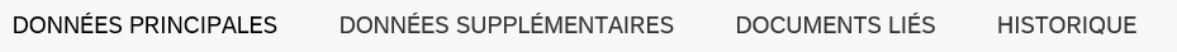

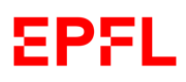

## <span id="page-7-0"></span>e. Données principales

**Les données principales** sont les informations les plus importantes. Veuillez prêter attention en les saisissant lors de la création d'une nouvelle fiche d'inventaire.

Les données avec la petite icône **\* sont obligatoires** et chaque utilisateur de l'application inventaire est tenu de vérifier leur exactitude. Certaines informations, que vous avez spécifiées lors de la création de votre commande d'achat, seront automatiquement saisies.

Le système empêche de sauvegarder une fiche d'inventaire s'il y a une donnée principale manquante.

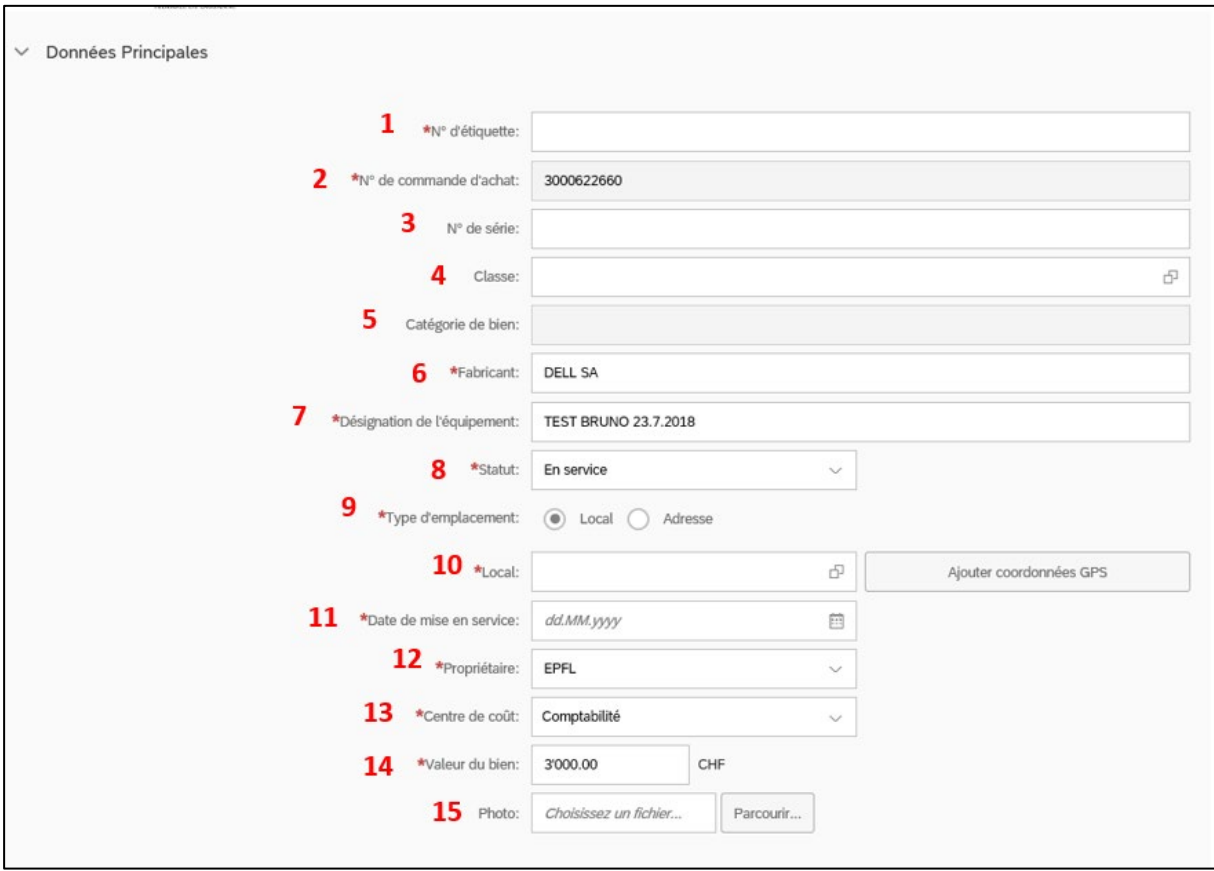

Les données principales se composent de 15 éléments.

**1. No d'étiquette** : lors de la création d'une fiche d'inventaire, veuillez saisir le numéro que vous trouvez sur l'étiquette autocollante jaune (vous pouvez commander des étiquettes su Service Desk 1234). Veuillez noter que, après avoir créé la fiche d'inventaire, vous devez coller l'étiquette numérotée sur l'équipement concerné, afin qu'il soit facilement identifiable.

Exemple

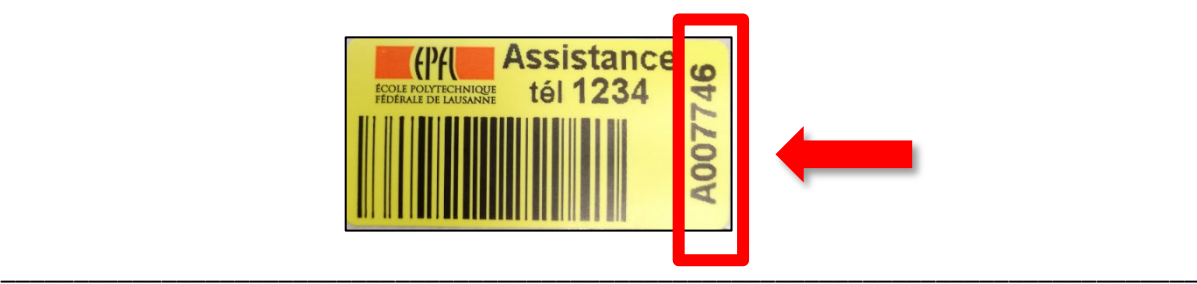

**2. No de commande d'achat** : ce champ apparaîtra **seulement** si vous êtes en train de créer une fiche d'inventaire liée à une commande d'achat précédemment sélectionnée. Dans ce cas, le numéro de commande sera saisi automatiquement. *(Cf Chapitre 5, paragraphe b)* 

Exemple

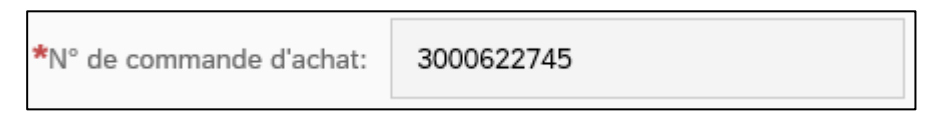

Dans le cas d'une création d'une fiche d'inventaire relative à un équipement dont **il n'y a pas de commande d'achat**, au lieu du champ relatif au numéro de commande, s'affichera le champ « *Origine* ».

*(Cf Chapitre 5, paragraphe c)* 

En cliquant sur la petite icône à droite, vous avez accès à la liste déroulante des choix. Veuillez spécifier l'origine de l'équipement à inventorier, en cliquant dessus, afin de saisir l'information.

Exemple

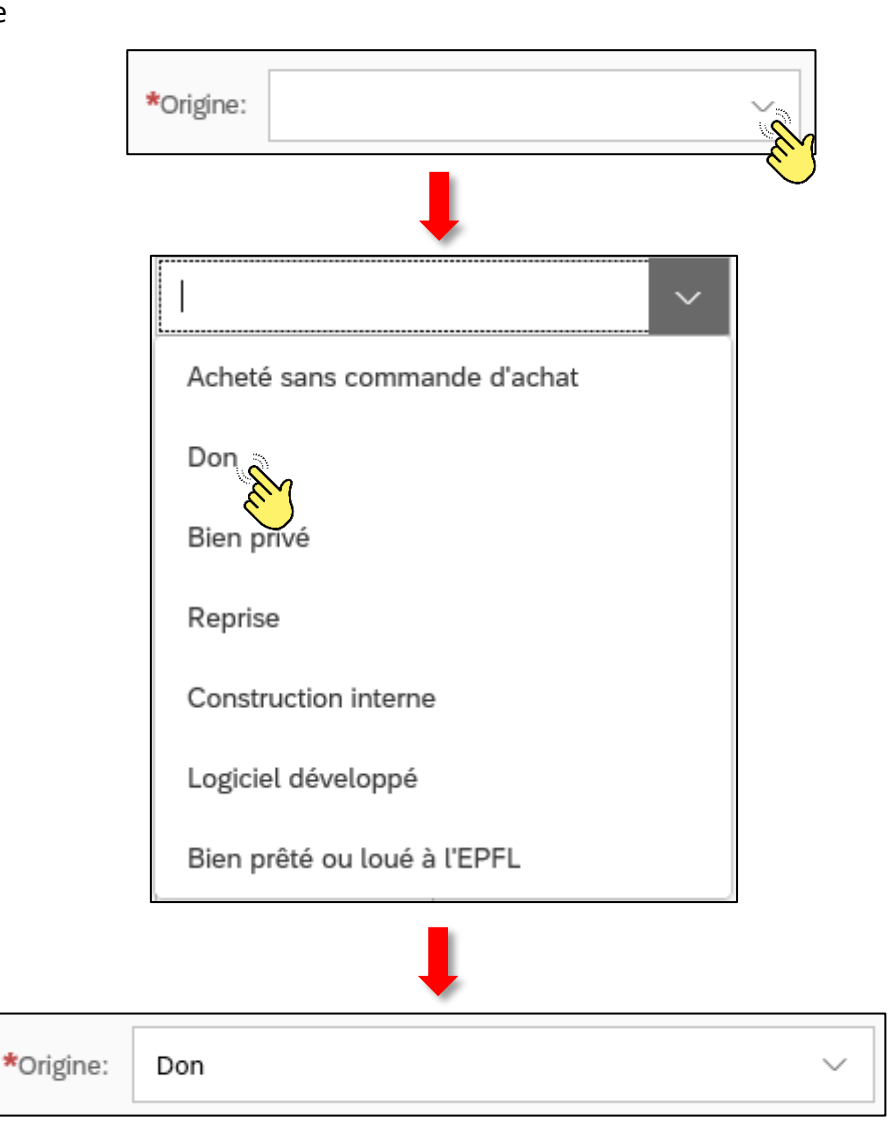

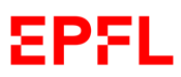

**3. N° de série** : veuillez entrer le numéro de série de l'équipement à inventorier. Veuillez noter que le numéro de série est un nombre unique assigné à un objet afin de l'identifier. Le numéro de série est déjà présent sur/dans un bien au moment de sa livraison.

Exemple

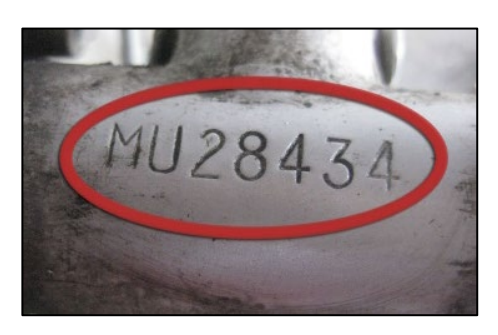

**4. + 5. Classe** et **Catégorie des équipements** : en cliquant sur la petite icône **du** à droite du champ « *Classe* », vous verrez la liste des **catégories** apparaître.

Veuillez indiquer la catégorie à laquelle appartient l'équipement à inventorier en cliquant dessus.

Une nouvelle fenêtre avec la liste des **classes** appartenant à la catégorie choisie s'ouvrira. Afin de sélectionner votre choix, veuillez indiquer la classe (élément descriptif d'un objet qui permet de regrouper des objets tel que les équipements) à laquelle appartient l'équipement à inventorier en cliquant dessus.

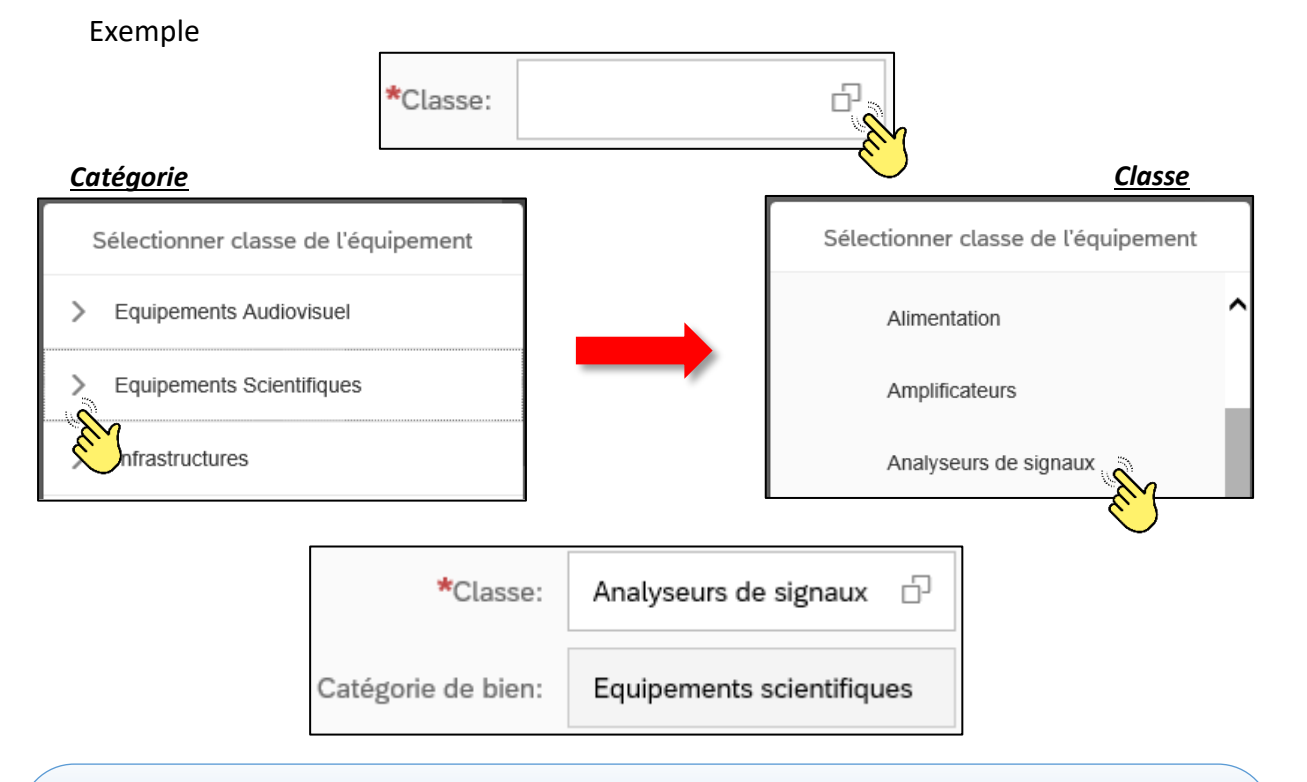

Veuillez vous assurer de l'exactitude de votre choix au moment de sélectionner la catégorie d'appartenance de l'équipement à inventorier. Une fois que la fiche d'inventaire est enregistrée, **vous ne pourrez plus modifier** la catégorie, mais seulement la classe d'appartenance, en choisissant dans la liste des classes composant la catégorie précédemment indiquée. Veuillez contacter le Support si vous avez besoin de modifier la classe après la création de la fiche.

 $\searrow$  . The contract of the contract of the contract of the contract of the contract of the contract of the contract of the contract of the contract of the contract of the contract of the contract of the contract of the c

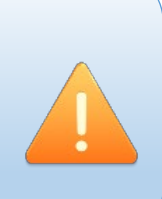

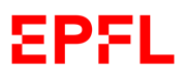

**6. Fabricant :** veuillez entrer le nom du fabriquant de l'équipement à inventorier. Vous pouvez vérifier si le nom du fabriquant est présent dans la base de données, en écrivant son nom ou ses premières lettres. Si le fabriquant existe déjà, le système vous montrera les choix possibles. Dans ce cas, veuillez cliquer sur le nom concerné.

### Exemple

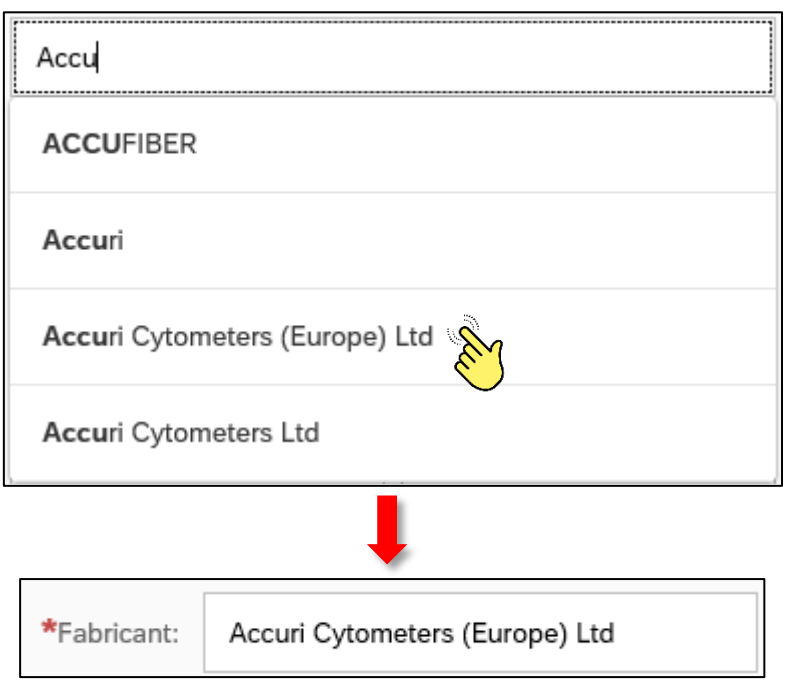

Si un fabriquant est absent de la base de données, veuillez saisir son nom dans le champ « *Fabricant* ». Une fois que la fiche d'inventaire est enregistrée, le fabriquant sera enregistré dans la base de données.

Veuillez bien sélectionner/saisir le nom du fabriquant en choisissant/écrivant sa correcte **raison sociale**, afin de permettre une meilleure gestion de l'équipement et un meilleur partage des informations.

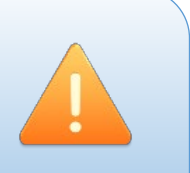

Exemple : Siemens Suisse SA

**7. Désignation de l'équipement :** veuillez décrire de manière précise et claire l'équipement à inventorier, afin de permettre à tous les types de utilisateurs de l'application inventaire, de trouver/consulter le bien inventorié.

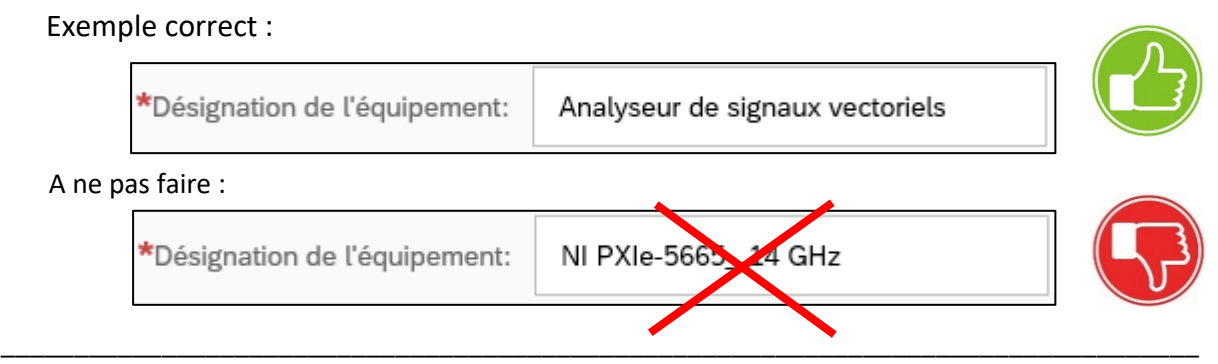

**8. Statut :** veuillez noter que lors de la création d'une nouvelle fiche d'inventaire, l'application va saisir automatiquement le statut « *En service* ». En cliquant sur la petite icône à droite, vous avez accès à la liste déroulante des choix. Si nécessaire, veuillez cliquer sur le statut de l'équipement, afin de pouvoir le changer.

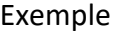

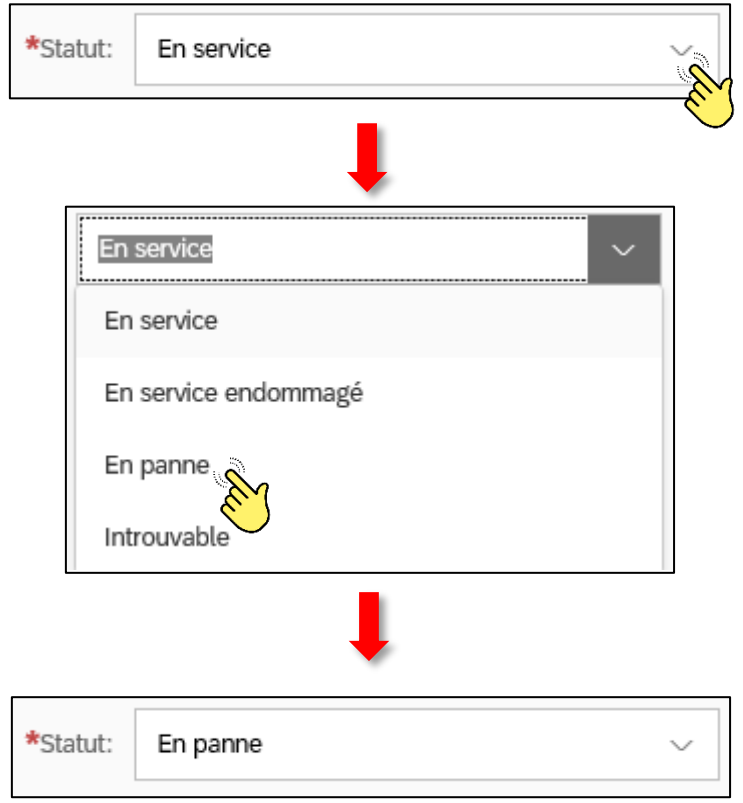

**9. + 10. Type d'emplacement** et **Local:** afin d'indiquer où l'équipement est installé vous avez deux possibilités.

### **Option A1 :** *Type d'emplacement - Local.*

En choisissant « *Local* » dans le champ « *Type d'emplacement* », vous pouvez indiquer un local EPFL.

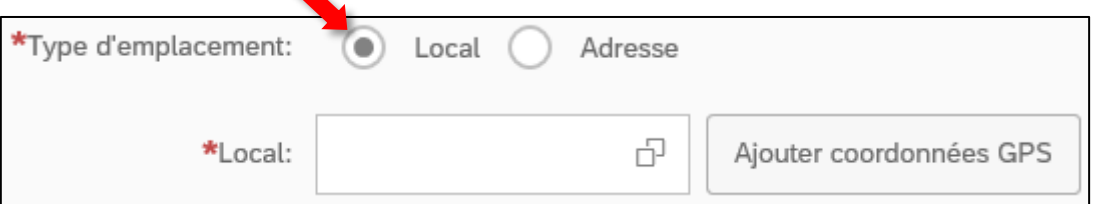

Veuillez saisir le code du local dans le champ « *Local* ».

Selon le code alphanumérique que vous êtes en train de saisir, le système vous montrera une liste de locaux. Dans ce cas, veuillez cliquer sur le local concerné.

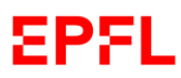

## Exemple

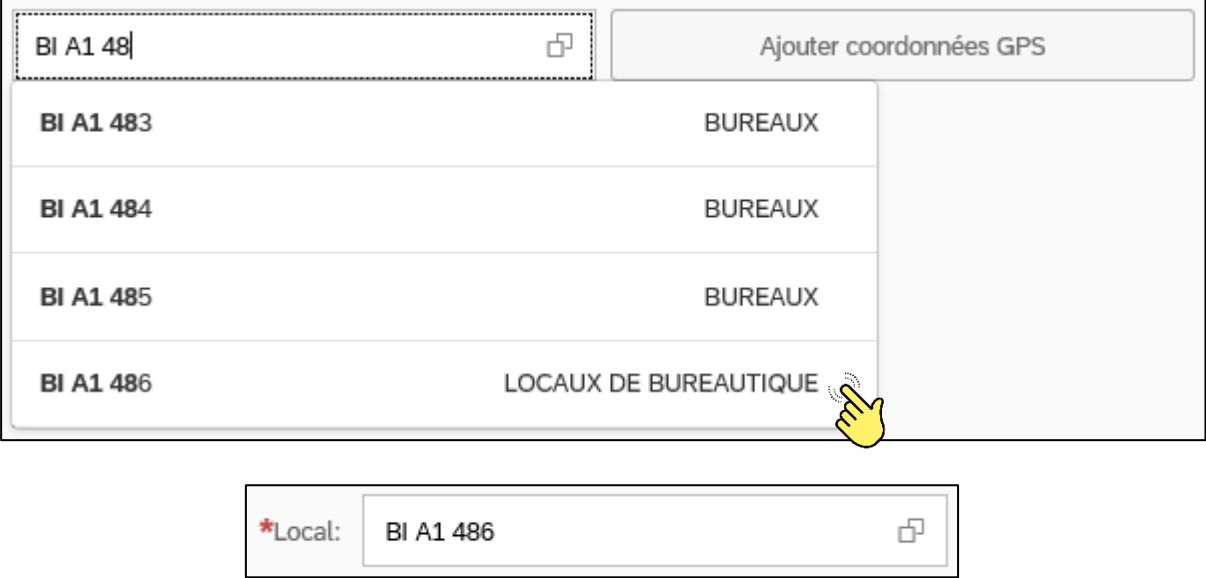

Alternativement, vous pouvez aussi cliquer sur la petite icône à droite du champ « Local ». Selon le code alphanumérique que vous êtes en train de saisir dans le champ de recherche, le système vous montrera une liste de locaux. Dans ce cas, veuillez cliquer sur le local concerné.

#### Exemple

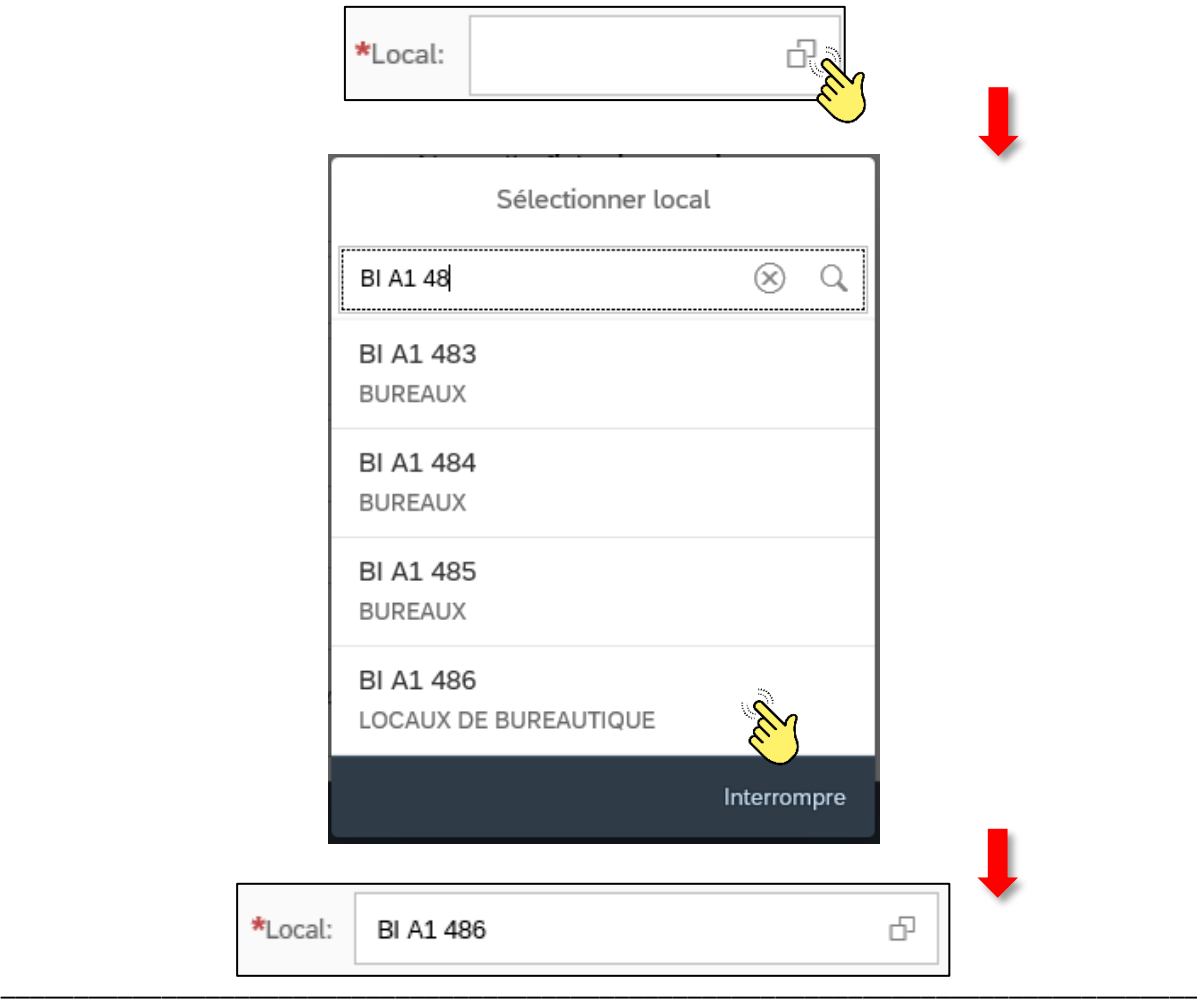

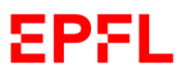

En choisissant l'Option A1, **si vous le souhaitez**, vous avez la possibilité d'indiquer les coordonnées GPS de l'emplacement de l'équipement, en cliquant sur le bouton « *Ajouter coordonnées GPS* ».

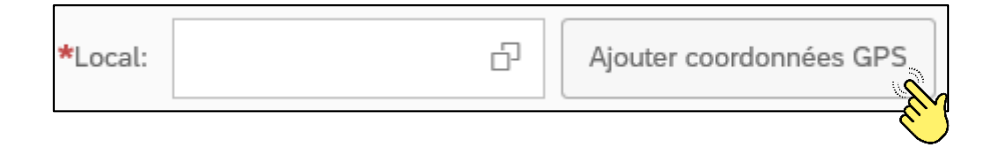

## **Option A2 :** *Type d'emplacement - Adresse.*

En choisissant « *Adresse* », veuillez indiquer l'adresse précise au cas où l'équipement se situe hors de l'EPFL.

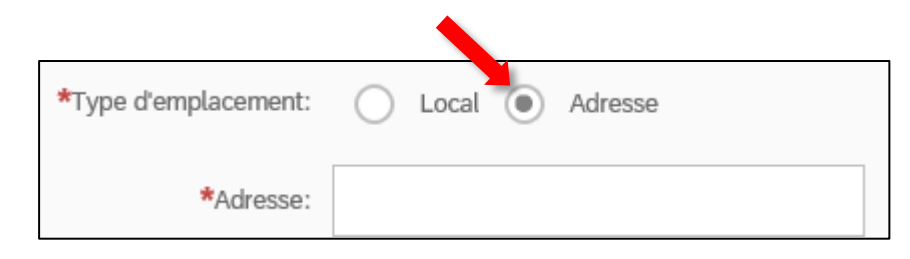

**11. Date de mise en service :** veuillez indiquer la date à laquelle l'équipement a été/sera mis en service selon le format suggéré de l'application.

Vous pouvez aussi visualiser le calendrier et sélectionner la date de mise en service.

Exemple

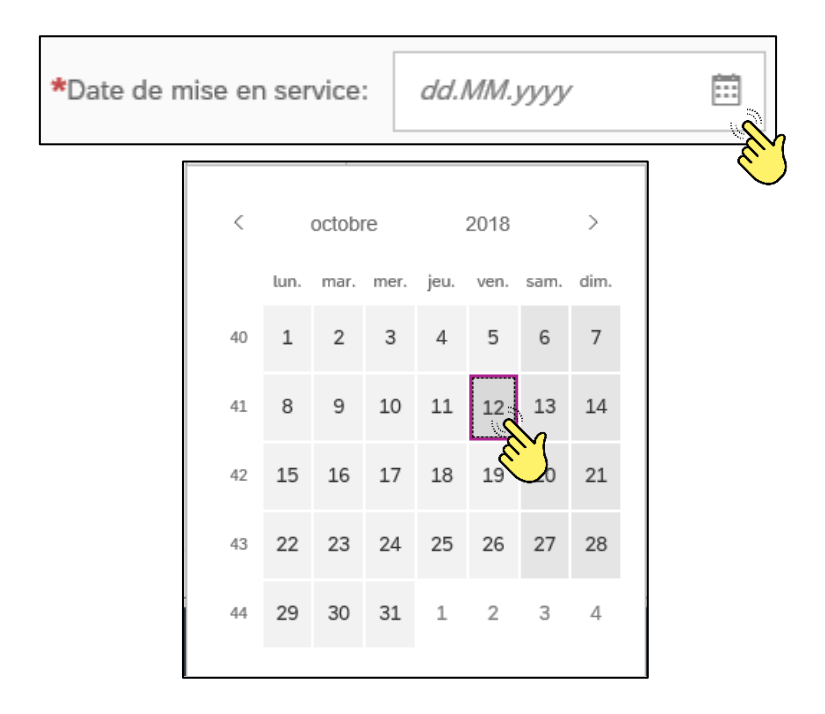

Veuillez bien noter que la date de mise en service d'un équipement suppose une précédente validation du test d'acceptation qualitatif, quantitatif et fonctionnel du bien à inventorier.

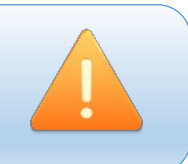

**12. Propriétaire** : Veuillez cliquer sur la petite icône à droite du champ « *Propriétaire* ». Une fenêtre avec les choix possibles s'affichera. Veuillez sélectionner le propriétaire de l'équipement à inventorier en cliquant dessus.

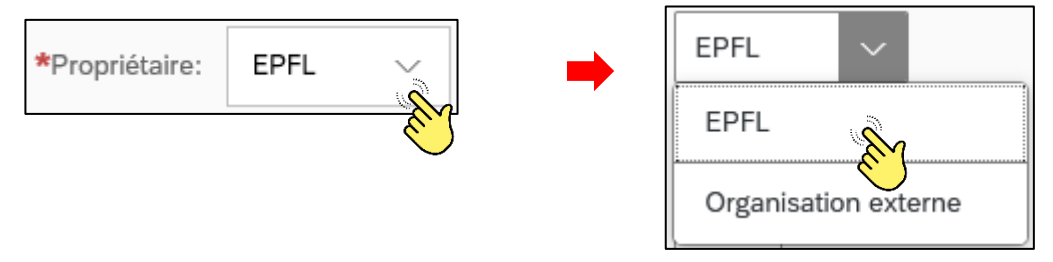

Veuillez noter que : l'option « **Privé** » concerne tout ordinateur de propriété des collaborateurs de l'EPFL qui est utilisé à des fins éducatives ou de recherche et que le propriétaire souhaite inventorier, après autorisation de la VPO; l'option « **Organisation externe** » concerne tout bien prêté ou loué, selon les règles édictées dans la Directive d'Inventaire.

13. Centre de coût : veuillez noter que l'application va afficher seulement les centres de coût pour lesquels vous avez le droit de créer des fiches d'inventaire.

Dans le cas où vous ayez le droit de création pour plusieurs centres de coût, veuillez cliquer sur la petite icône à droite. Une fenêtre avec les choix possibles s'ouvrira. Veuillez sélectionner le centre de coût responsable de la gestion de l'équipement à inventorier.

Exemple

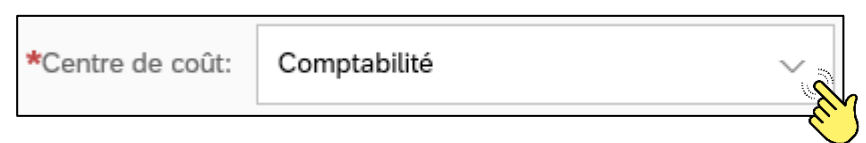

**14. Valeur du bien :** veuillez saisir la valeur de l'équipement. Celle-ci correspond au montant de la commande d'achat TVA comprise (TTC), respectivement au montant facturé si celuici est différent. Les éventuels rabais, frais d'installation et, s'il y en a, des frais de douane ou de livraison, doivent être pris en compte.

Exemple

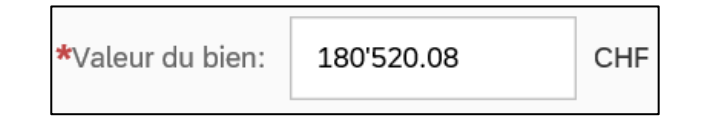

\_\_\_\_\_\_\_\_\_\_\_\_\_\_\_\_\_\_\_\_\_\_\_\_\_\_\_\_\_\_\_\_\_\_\_\_\_\_\_\_\_\_\_\_\_\_\_\_\_\_\_\_\_\_\_\_\_\_\_\_\_\_\_\_\_\_\_\_\_\_\_\_\_\_\_\_\_\_\_\_\_\_

Veuillez noter que la valeur de l'équipement doit être exprimée en francs suisses (CHF). En cas de facture en autre monnaie, veuillez utiliser le taux de change publié sur<https://sf.epfl.ch/tauxdechange> afin de calculer le montant en CHF, en considérant la date de la facture.

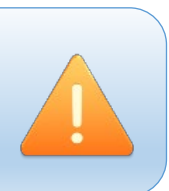

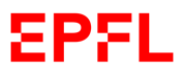

**15. Photo :**si vous le souhaitez, vous pouvez joindre une photo de l'équipement à inventorier. Dans ce cas, veuillez cliquer sur le bouton « *Parcourir* » et choisir la photo à joindre.

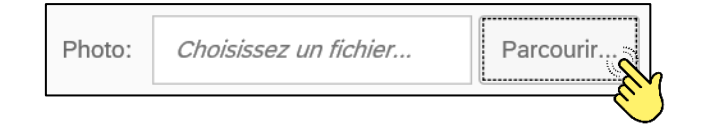

Pour terminer le processus de création de la fiche d'inventaire, une fois saisies les données principales, veuillez cliquer sur le bouton « *Enregistrer* » en bas à droite.

#### Exemple

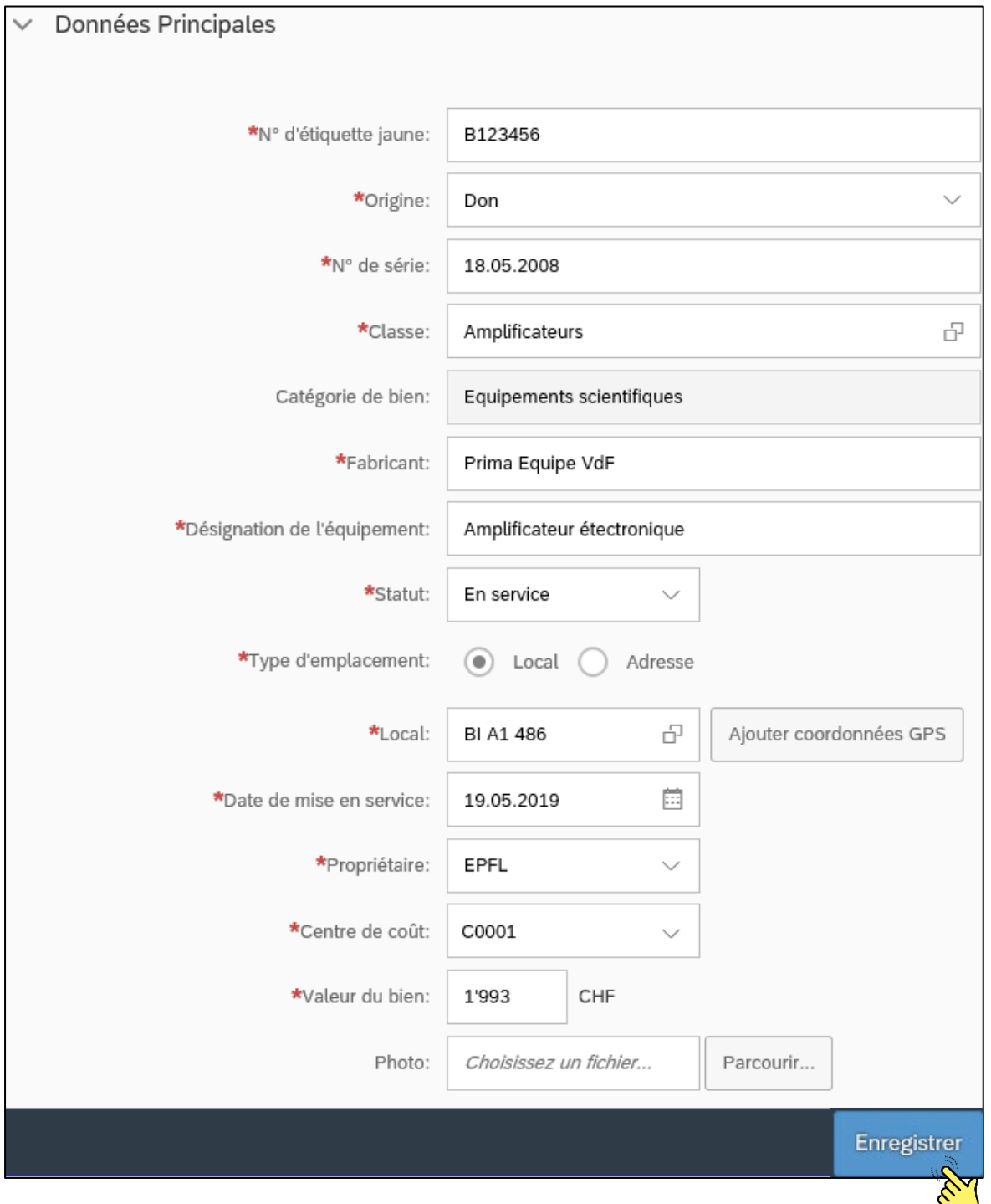

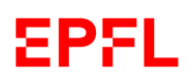

# L'application affichera la fiche d'inventaire qui vous avez créé.

# Exemple avec commande d'achat

**Contract** 

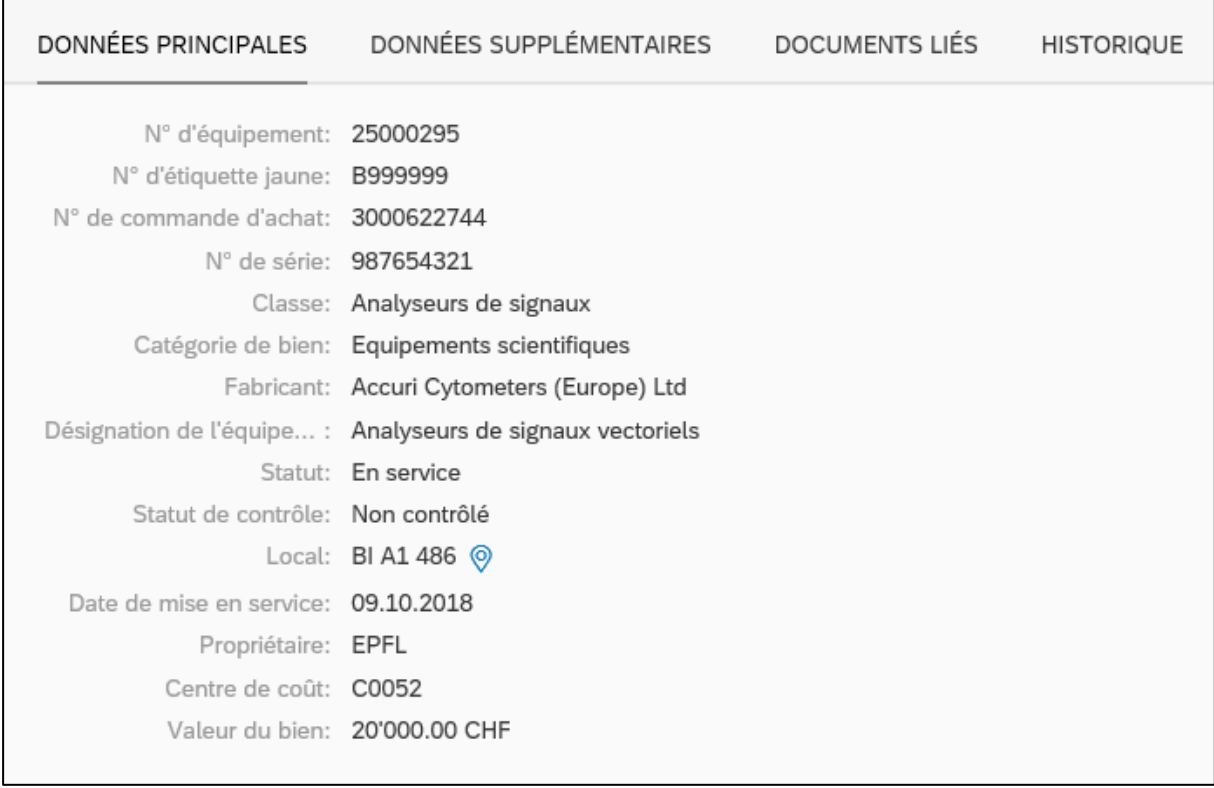

# Exemple sans commande d'achat

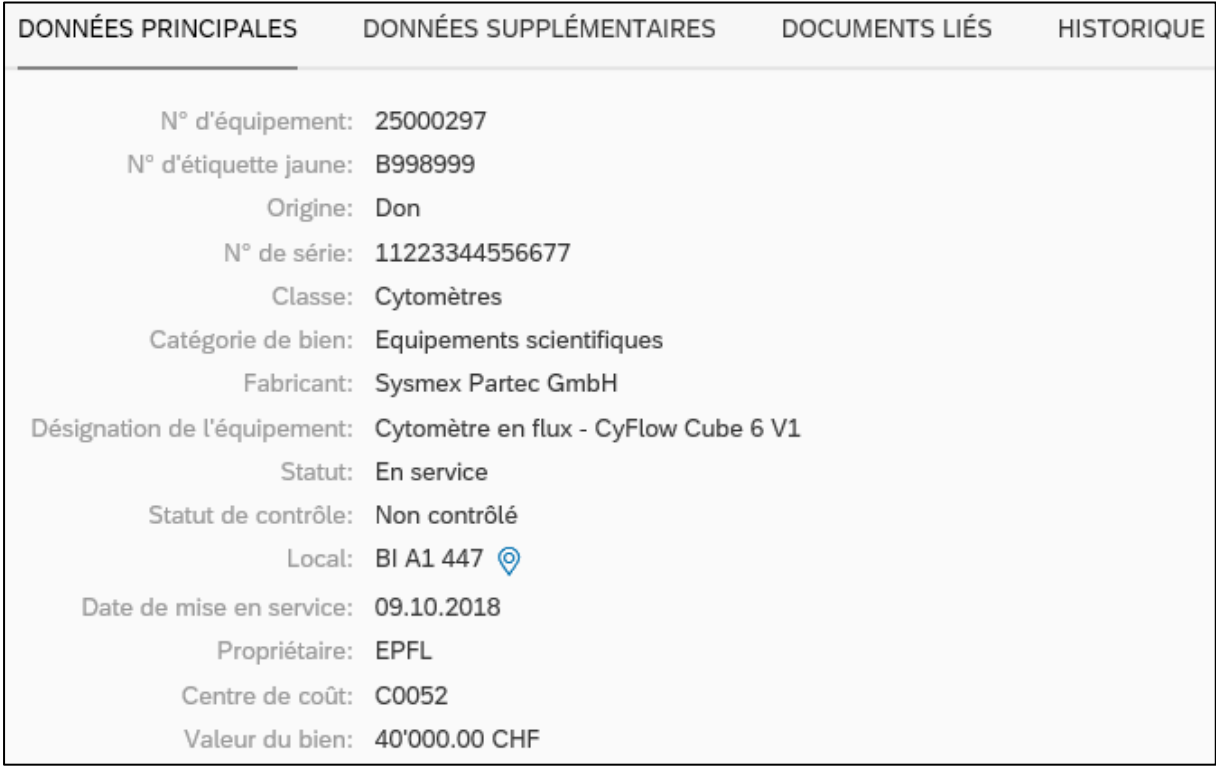

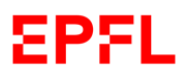

Manuel d'utilisation – Gestion de l'inventaire

# <span id="page-17-0"></span>f. Données supplémentaires

**Les données supplémentaires** sont des informations qui ne sont pas obligatoires, mais qui peuvent fournir des informations très utiles à tous les utilisateurs.

Les données principales se composent de 9 éléments.

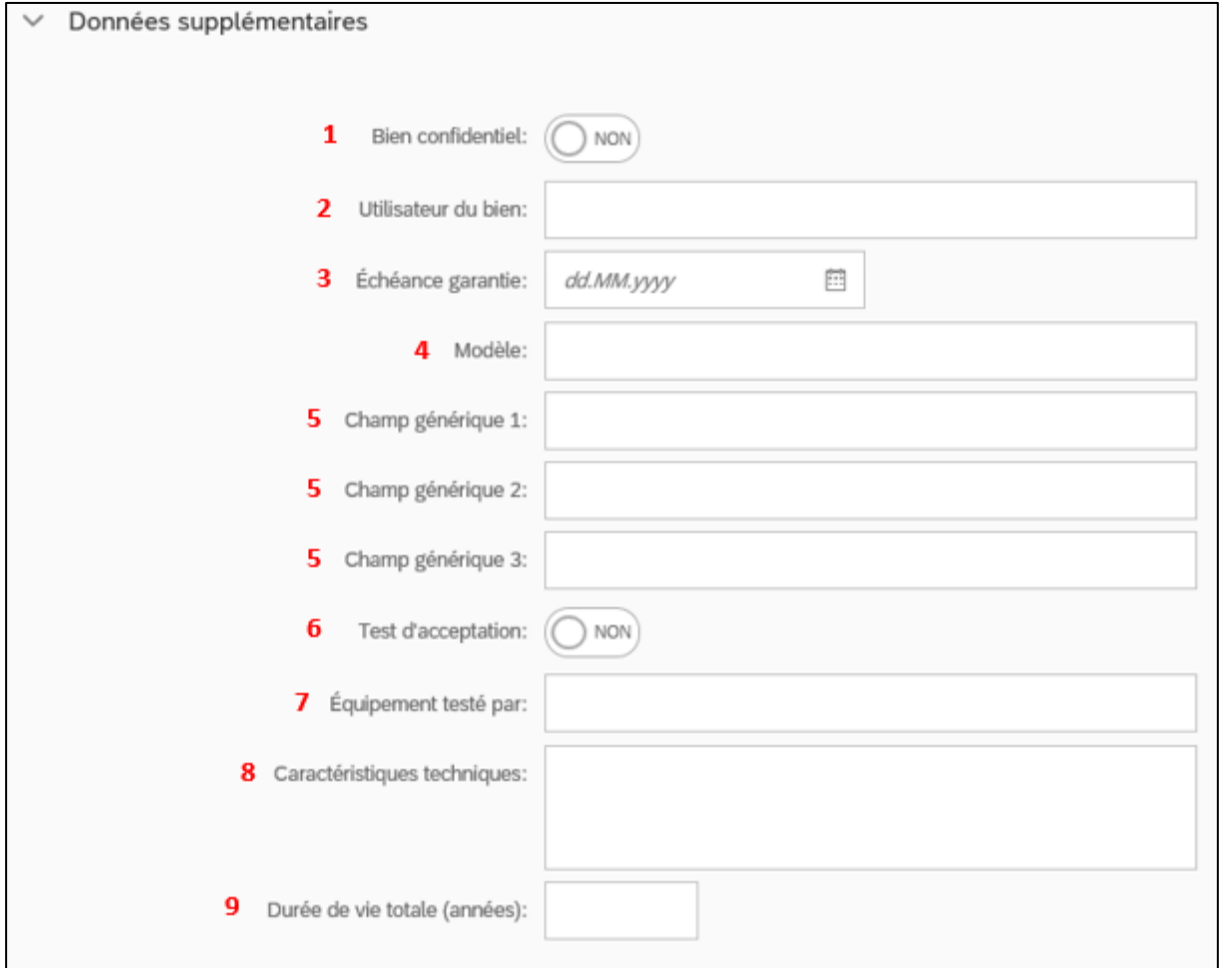

**1. Bien confidentiel** : veuillez noter que, lors de la création d'une nouvelle fiche d'inventaire, l'application sélectionnera automatiquement la réponse « **NON** », afin de permettre à tous les collaborateurs de l'EPFL de rechercher un équipement dans la base de données de l'inventaire.

Si vous souhaitez changer le statut de confidentialité, veuillez cliquer sur l'icône.

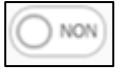

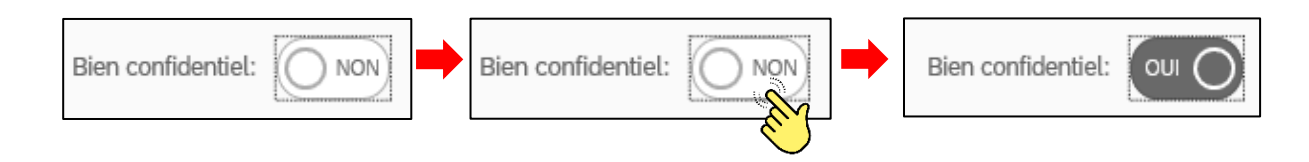

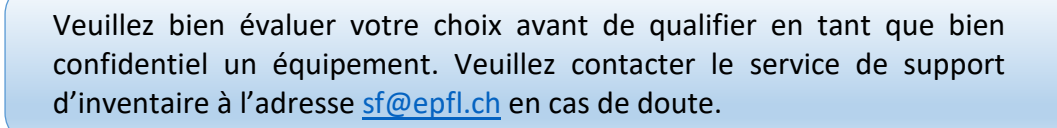

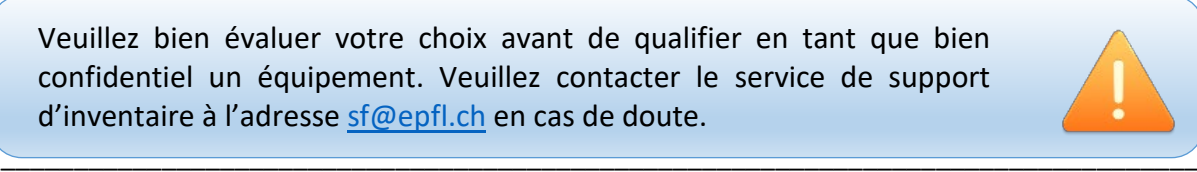

Page **17** sur **49**

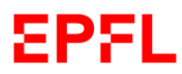

**2. Utilisateur du bien :** vous pouvez chercher le nom de la personne de contact concernant l'utilisation de l'équipement.

Vous pouvez chercher le nom dans la liste des collaborateurs EPFL, soit en écrivant le nom de l'utilisateur, soit son numéro de SCIPER.

Veuillez cliquer sur le nom de la personne à saisir.

#### Exemple

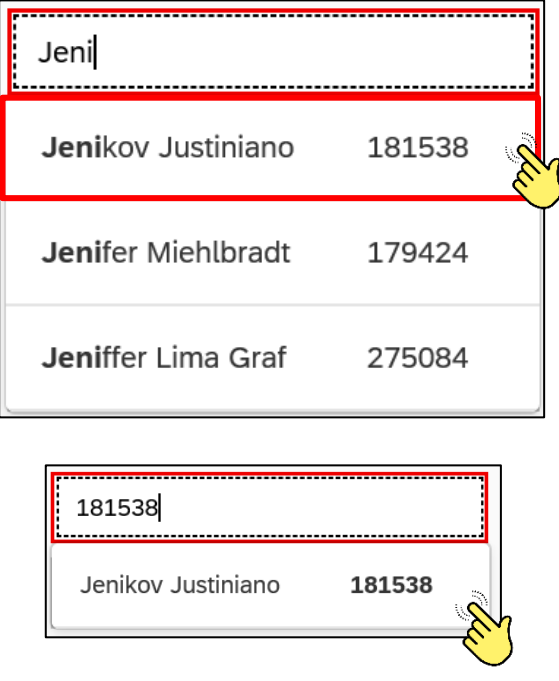

**3. Echéance garantie :** vous pouvez indiquer la date d'échéance de la garantie de l'équipement.

Vous pouvez aussi visualiser le calendrier et sélectionner la date d'échéance de la garantie.

Exemple

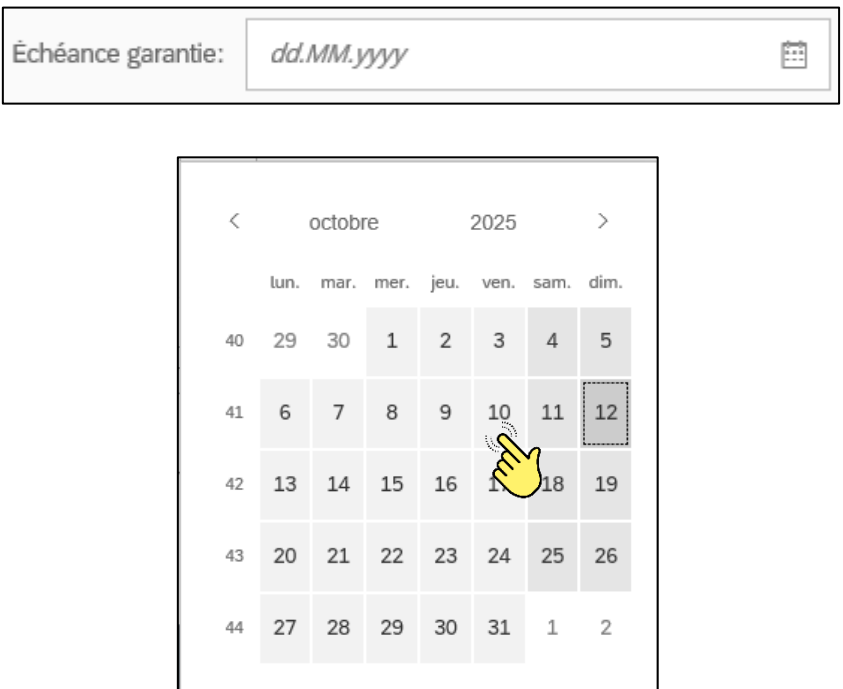

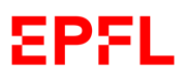

**4. Modèle** : vous pouvez indiquer le modèle de l'équipement saisi dans le champ « *Désignation de l'équipement* » des données principales.

#### Exemple

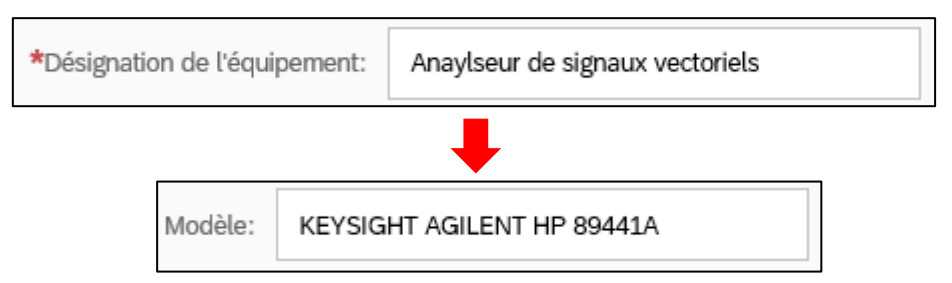

- **5. Champ générique** : vous avez la possibilité d'ajouter d'autres informations que vous n'avez pas saisies précédemment.
- **6. Test d'acceptation** : veuillez noter que, lors de la création d'une nouvelle fiche d'inventaire, l'application va sélectionner automatiquement la réponse « NON ». Vous pouvez changer le statut du tests d'acceptation. Pour ce faire, comme indiqué sur les capture d'écran suivantes, veuillez cliquer sur l'icône NON

Exemple

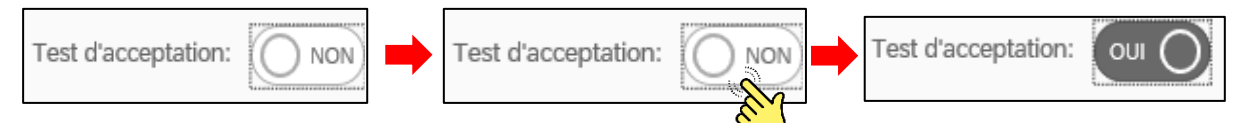

**7. Équipement testé par** : vous pouvez indiquer le nom de la personne qui a fait le test d'acceptation de l'équipement. Vous pouvez chercher le nom dans la liste des collaborateurs EPFL, soit en écrivant le nom de l'utilisateur, soit son numéro de SCIPER.

Exemple

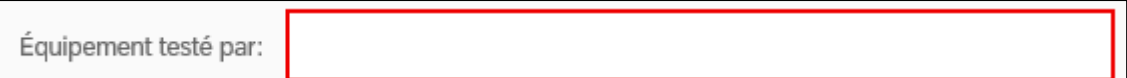

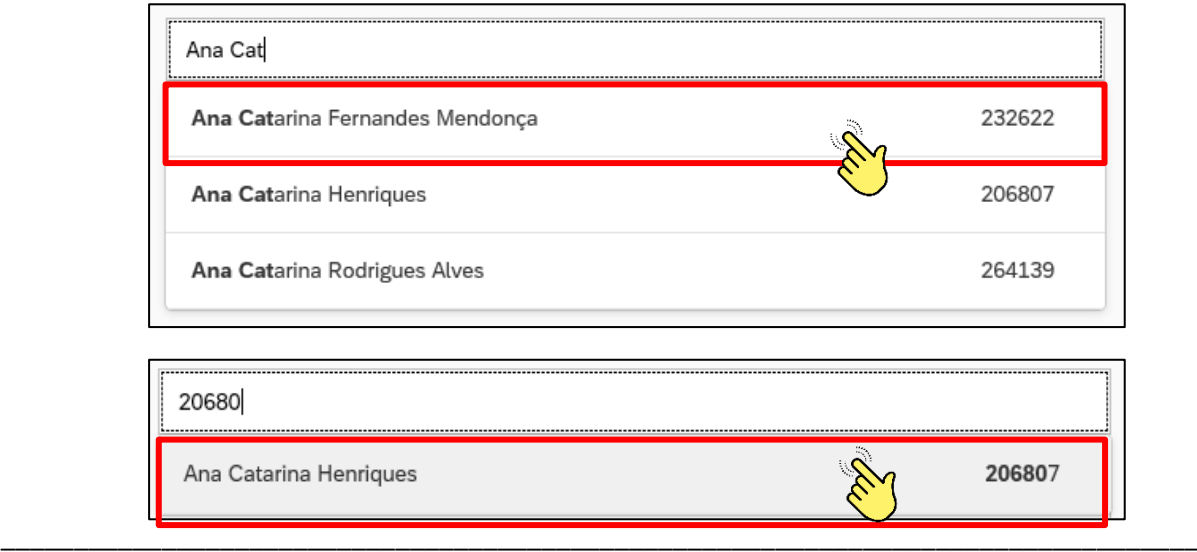

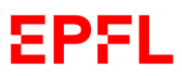

**8. Caractéristiques techniques** : vous avez la possibilité d'ajouter [toutes les informations](http://context.reverso.net/traduzione/francese-italiano/toutes+les+informations+n%C3%A9cessaires+pour)  [nécessaires afin de pouvoir c](http://context.reverso.net/traduzione/francese-italiano/toutes+les+informations+n%C3%A9cessaires+pour)onnaitre les caractéristiques techniques de l'équipement.

Veuillez bien noter que cette partie est très utile afin de pouvoir chercher un équipement avec des caractéristiques techniques spéciales.

**9. Durée de vie totale (années)** : ce champ est réservé aux Responsables des infrastructures Faculté. Il permet d'indiquer la durée de vie estimée de l'équipement. Veuillez bien noter que les équipements sont ceux qui peuvent être utilisés de façon répétée et dont la durée de vie prévue est supérieure à un an, compte tenu d'un taux d'usure normal ou moyen.

Le système accepte par conséquent seulement des valeurs **égales ou supérieures à 1**.

## <span id="page-20-0"></span>g. Documents liés

**Les documents liés** sont des informations qui ne sont pas obligatoires, mais qui peuvent fournir à tous les utilisateurs des informations très utiles concernant l'équipement inventorié.

Les données principales se composent de 2 éléments.

**1. Pièces jointes** : si vous souhaitez ajouter [des documents que vous jugez utiles, veuillez](http://context.reverso.net/traduzione/francese-italiano/toutes+les+informations+n%C3%A9cessaires+pour)  cliquer sur la petite icône  $\Box$  et joindre les fichiers souhaités.  $\ddot{}$ 

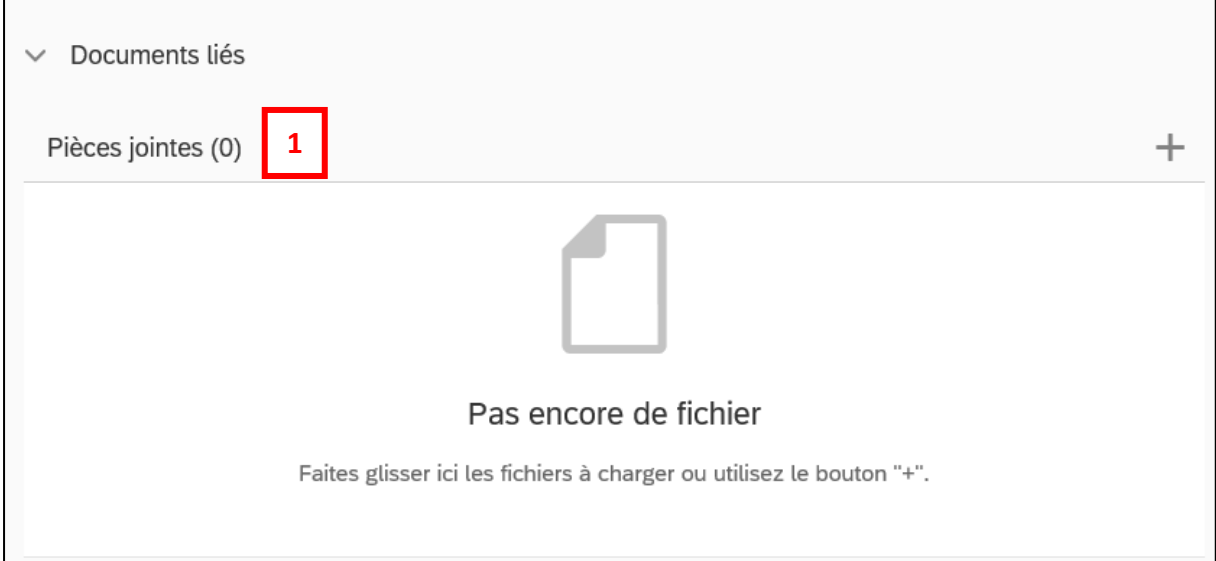

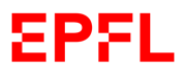

**2. Factures** : en consultation, le système affichera automatiquement dans cette rubrique les factures liées à la commande d'achat concernée.

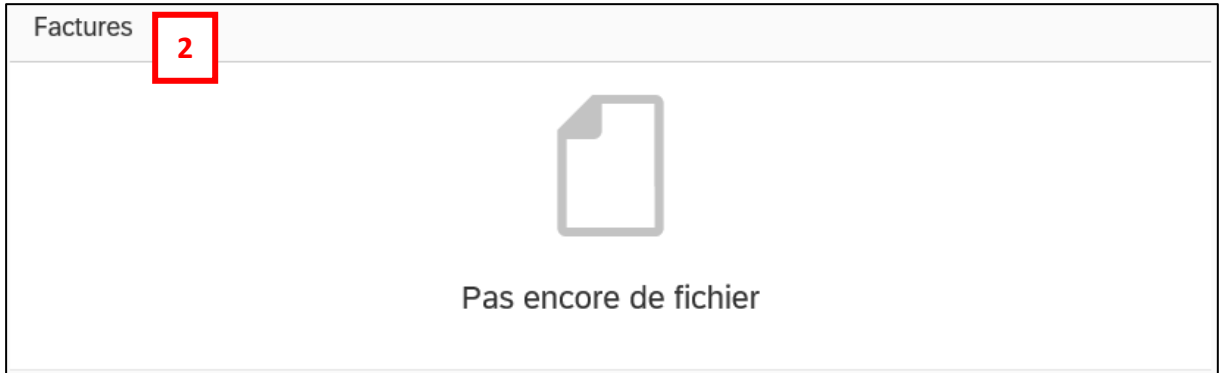

# <span id="page-21-0"></span>h. Historique

**L'historique** fournit un prospectus historique des interventions effectuées sur la fiche d'inventaire dès sa création. Cette rubrique apparaitra seulement en consultation.

#### Exemple

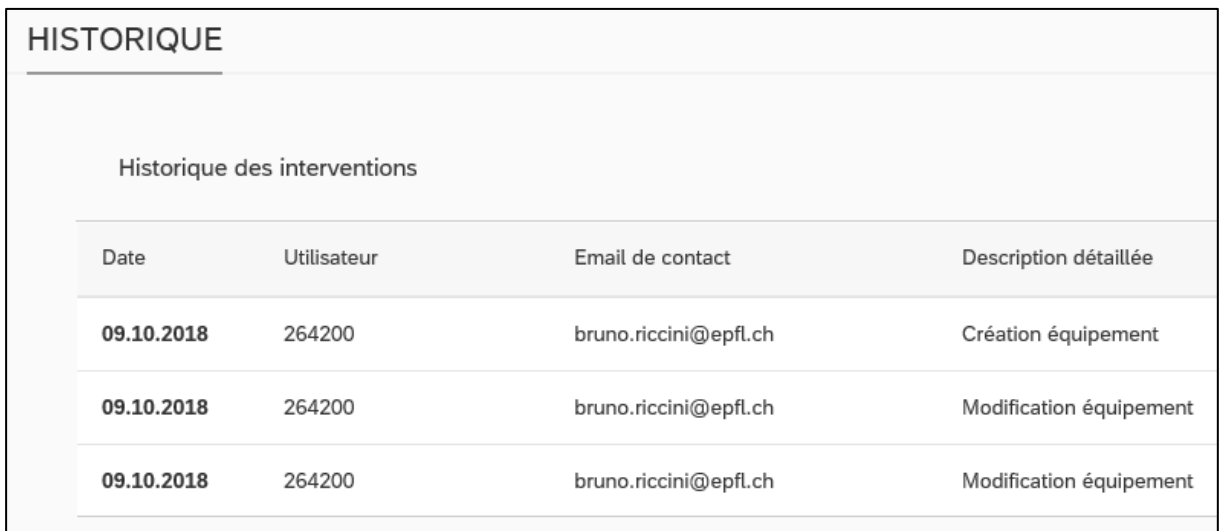

# <span id="page-22-0"></span>6. Recherche de fiches inventaire

# <span id="page-22-1"></span>a. Introduction

Si vous souhaitez chercher un équipement inventorié et si vous désirez consulter ou modifier sa fiche d'inventaire, connectez-vous à l'application inventaire.

Une fois que vous êtes sur la page d'accueil, veuillez cliquer sur la tuile « *Recherche de fiches inventaires* ».

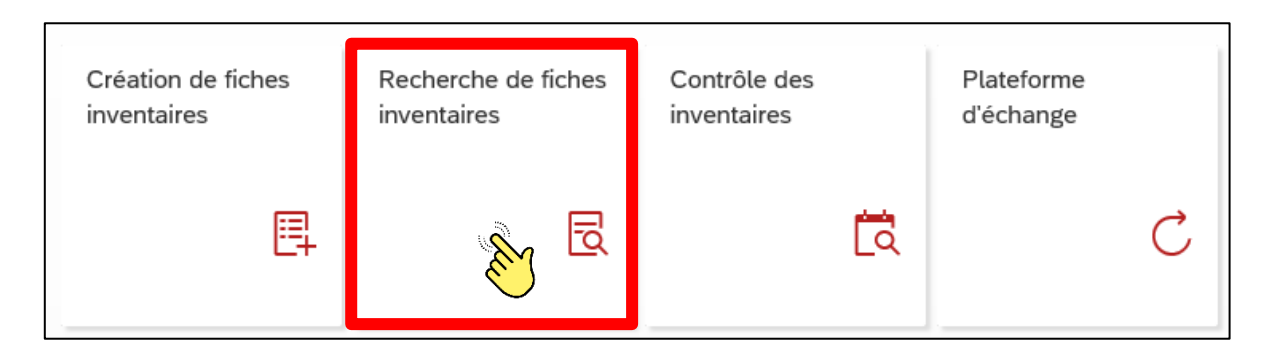

# <span id="page-22-2"></span>b. Page de recherche

Une fois cliqué sur la tuile de recherche, l'application affichera la liste des équipements inscrits à l'inventaire de l'EPFL.

Exemple

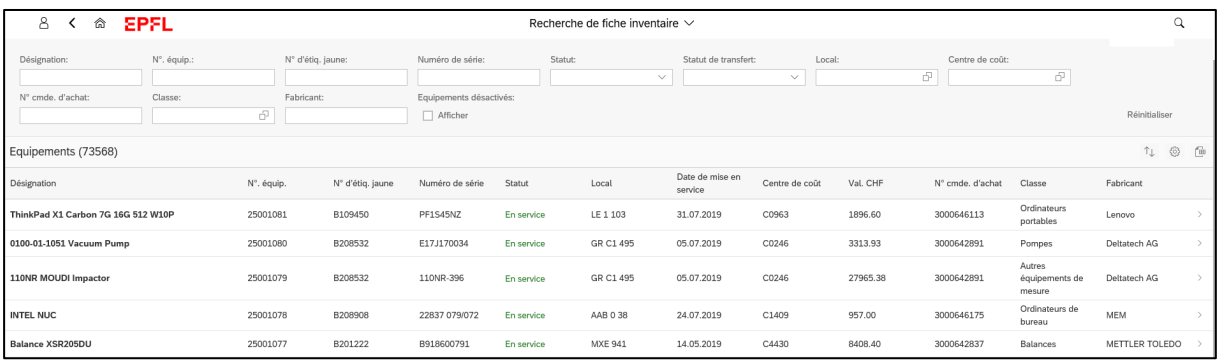

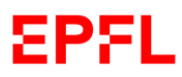

La page de recherche se compose de deux parties : la section de recherche et la section des résultats.

**Section de recherche** : la section de recherche permet d'utiliser différents filtres utiles pour trouver la fiche d'inventaire que vous souhaitez consulter ou modifier.

#### Exemple

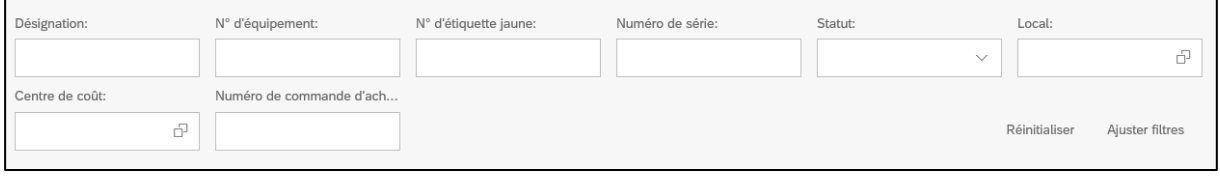

**Section des résultats** : la section des résultats est la conséquence des informations entrées dans la section de recherche, avec l'utilisation des filtres.

Exemple

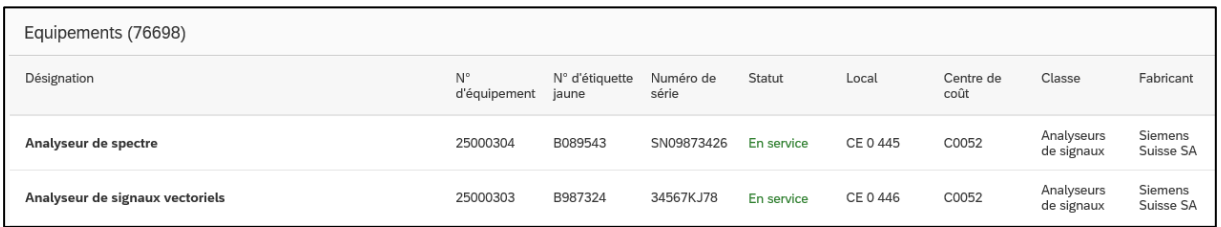

Vous pouvez aussi exporter le résultat de votre recherche dans un format Excel, en cliquant sur la petite icône

\_\_\_\_\_\_\_\_\_\_\_\_\_\_\_\_\_\_\_\_\_\_\_\_\_\_\_\_\_\_\_\_\_\_\_\_\_\_\_\_\_\_\_\_\_\_\_\_\_\_\_\_\_\_\_\_\_\_\_\_\_\_\_\_\_\_\_\_\_\_\_\_\_\_\_\_\_\_\_\_\_\_

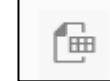

Afin de customiser votre section de recherche, veuillez cliquer sur la petite icône

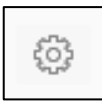

Exemple

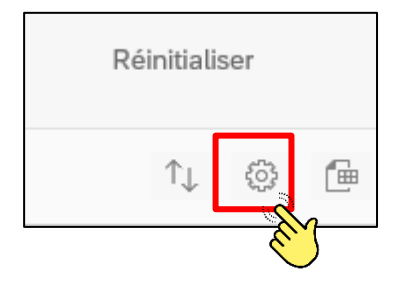

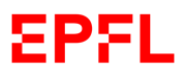

Avec la barre de défilement latérale vous pouvez visualiser tous les filtres à votre disposition. Afin de customiser votre section de recherche, veuillez cocher les filtres que vous souhaitez utiliser pour la recherche d'une fiche d'inventaire.

Vous avez la possibilité de sélectionner un ou plusieurs filtres à la fois, selon vos besoins.

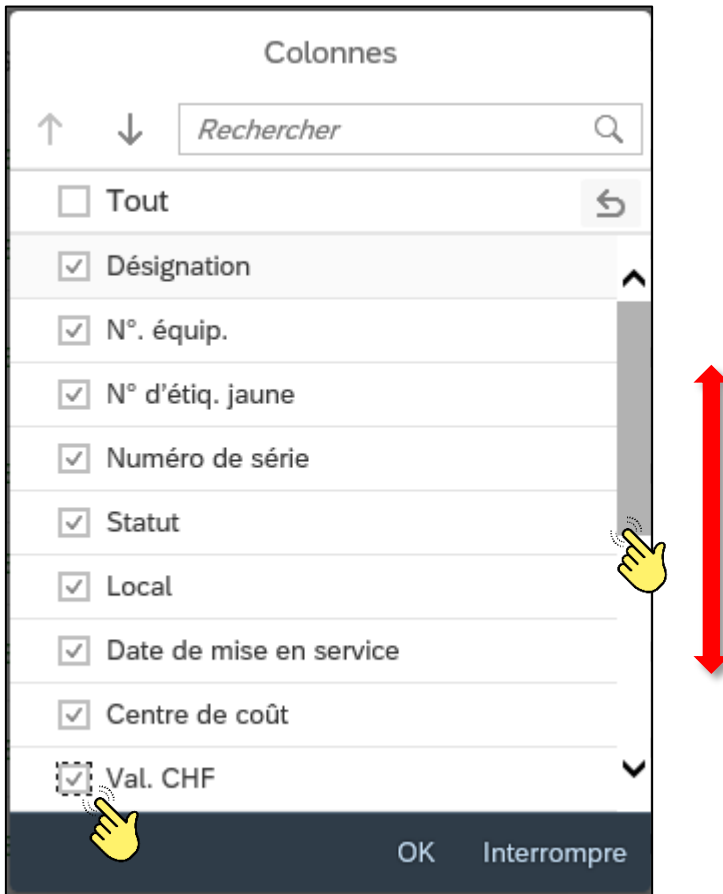

Vous pouvez aussi entrer le nom du filtre dans la barre de recherche afin de pouvoir le trouver plus facilement.

Exemple

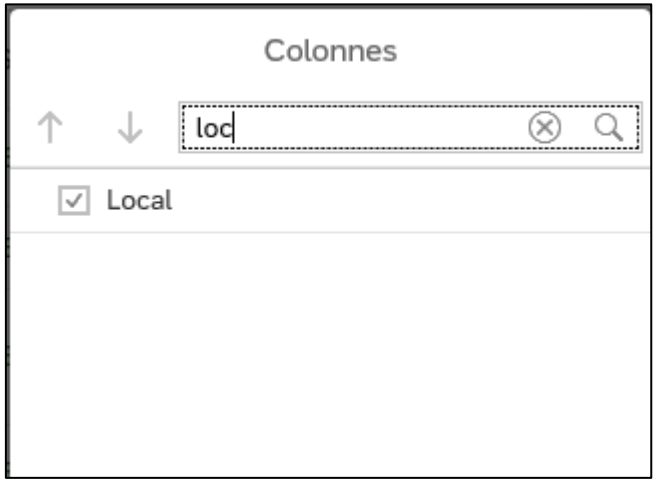

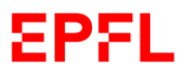

Ŵ.

r

Une fois que vous avez choisi les filtres que vous souhaitez utiliser pour votre recherche, veuillez cliquer sur le bouton « *OK* ». La page de recherche s'ouvrira et dans la section de recherche vous trouverez les filtres sélectionnés.

#### Exemple

 $\Delta$ 

Désignat

Désignation

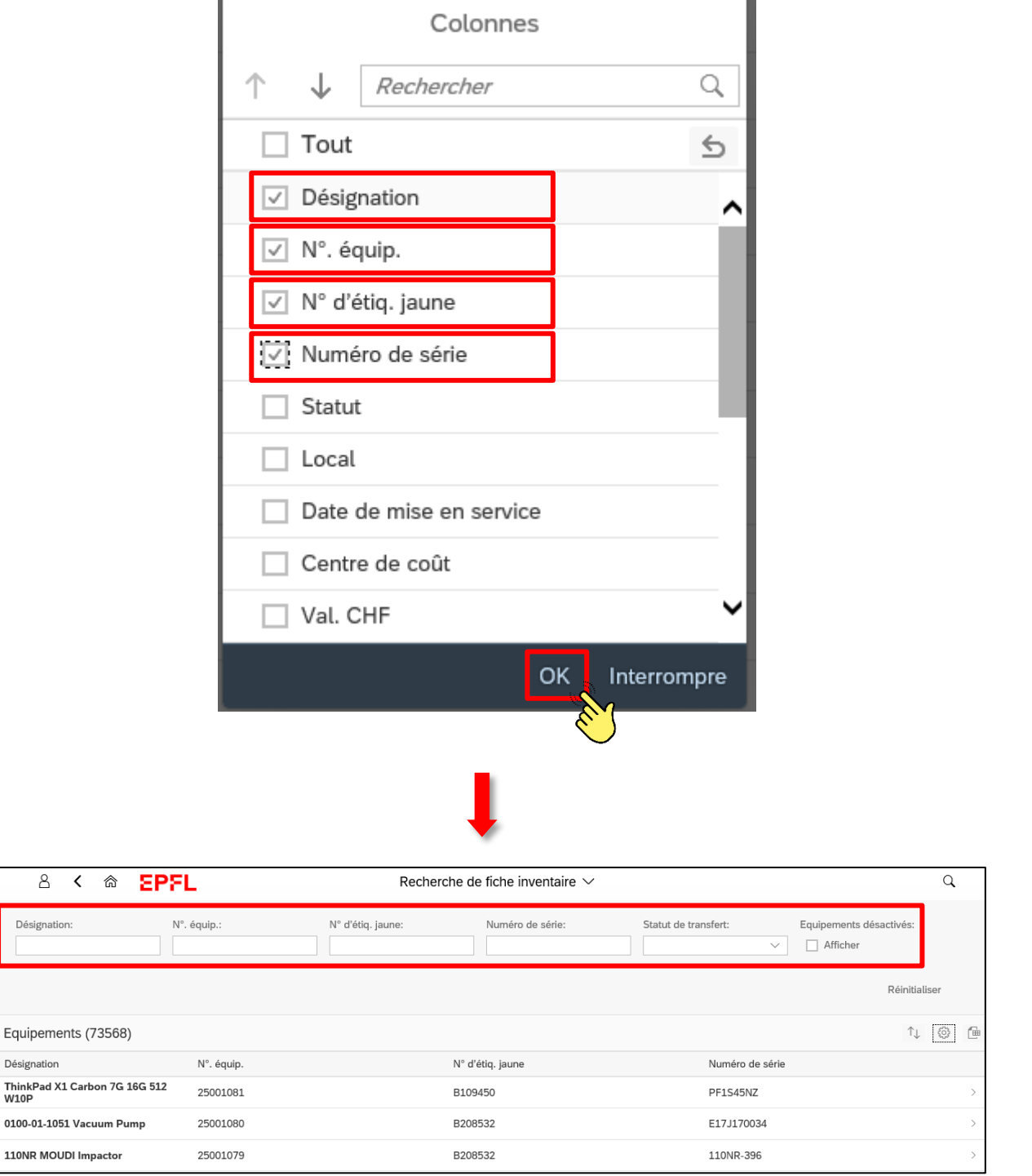

Veuillez noter que les filtres à disposition correspondent à la plupart des données principales et supplémentaires qui composent la fiche d'inventaire. Pour la modalité de leur utilisation veuillez-vous référer au Chapitre 5, paragraphes b et c.

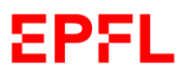

Afin de trouver la fiche d'inventaire à consulter ou modifier, vous pouvez entrer une ou plusieurs données du bien concerné dans les barres des filtres sur la page de recherche et appuyer sur la touche *Enter*.

Le lien à la fiche d'inventaire de l'équipement que vous souhaitez consulter s'affichera sur la section des résultats de la page de recherche. En cliquant sur ce lien, vous serez adressé à la fiche d'inventaire de l'équipement souhaité.

Exemple

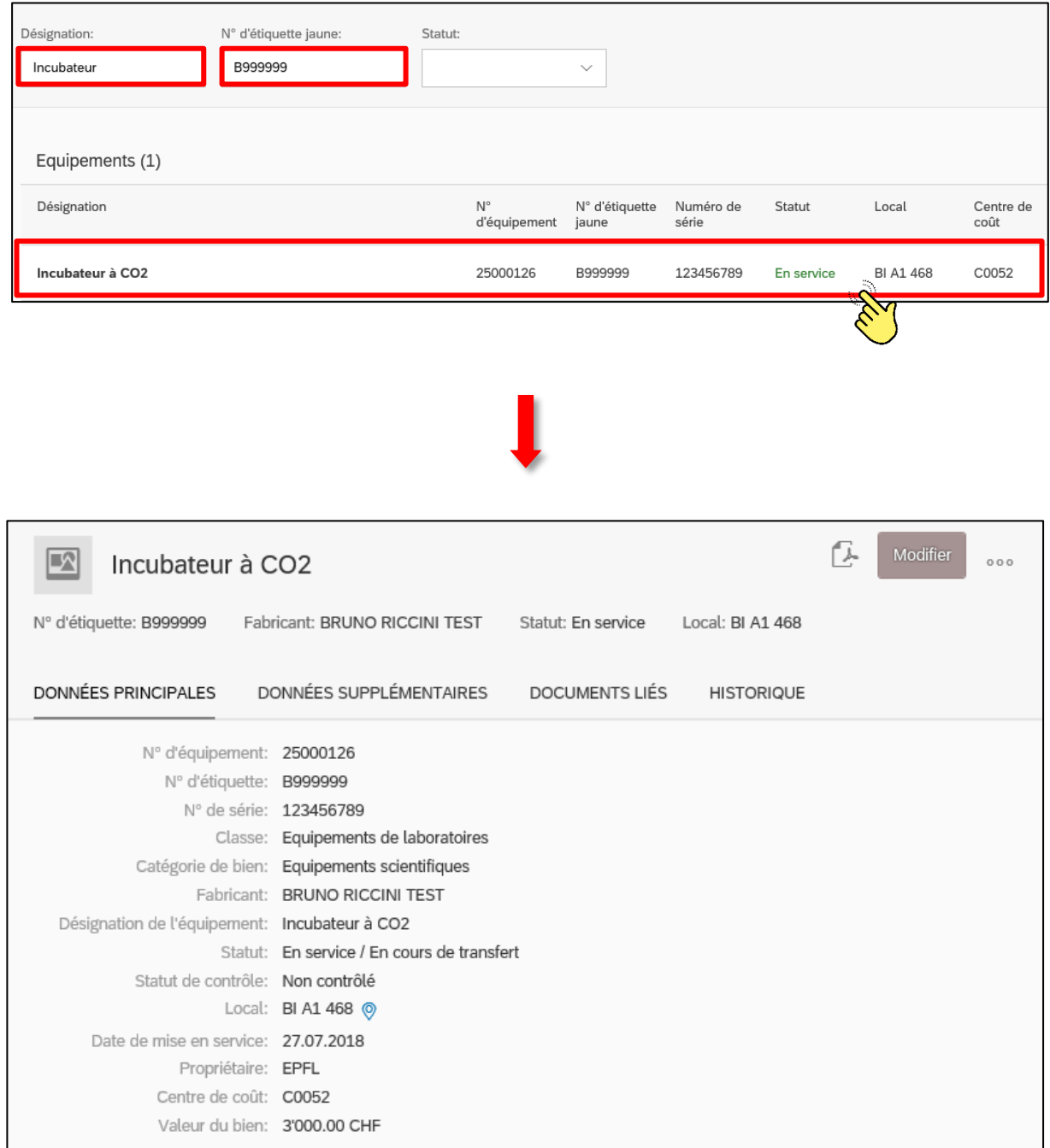

Vous avez la possibilité de charger le fichier PDF d'une fiche d'inventaire en cliquant sur la petite icône  $\boxed{f}$  en haut à droite.

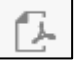

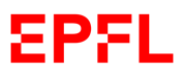

Manuel d'utilisation – Gestion de l'inventaire

# <span id="page-27-0"></span>c. Modification d'une fiche d'inventaire

Si vous souhaitez apporter des modifications à la fiche d'inventaire d'un équipement, l'application vous permet d'exécuter différentes actions, qui sont accessibles via le menu en haut à droite de la fiche d'inventaire.

Exemple

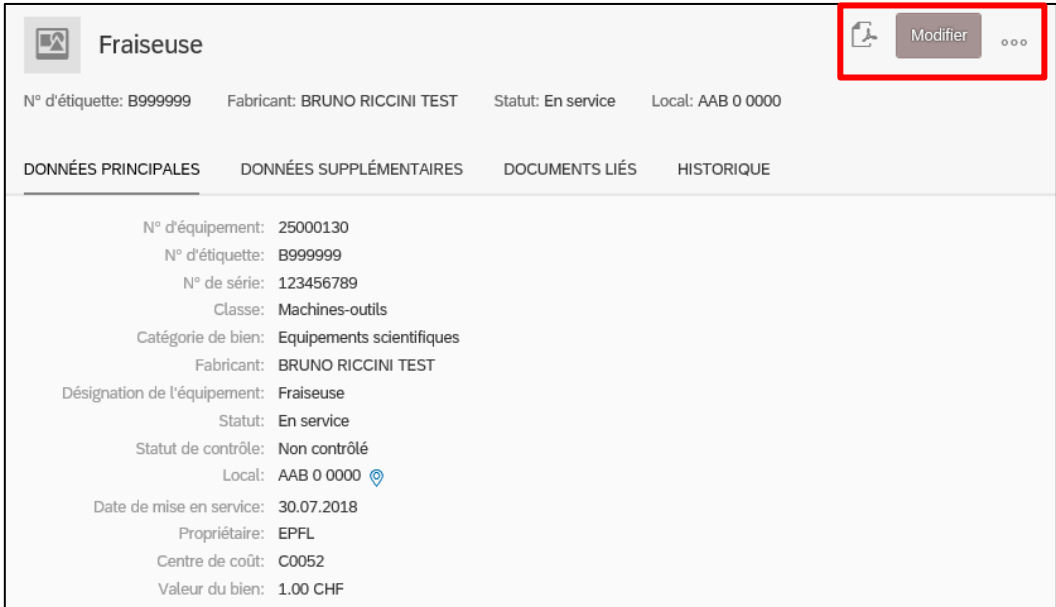

# <span id="page-27-1"></span>c. 1 Modifier une fiche d'inventaire

**Modifier** : en cliquant sur le bouton  $\begin{bmatrix} \bullet & \bullet & \bullet \\ \bullet & \bullet & \bullet \end{bmatrix}$  en haut à droite, vous pouvez ouvrir une fiche d'inventaire et la modifier. Veuillez vous rappeler que, afin de sauvegarder les modifications, vous devez cliquer le bouton « *Enregistrer* ».

Exemple

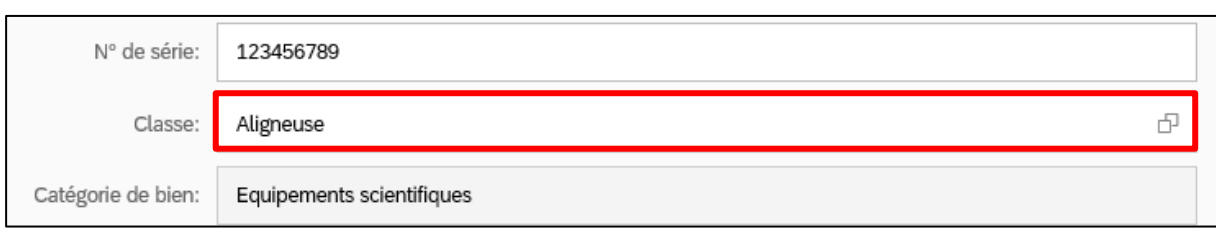

*Avant*

*Après*

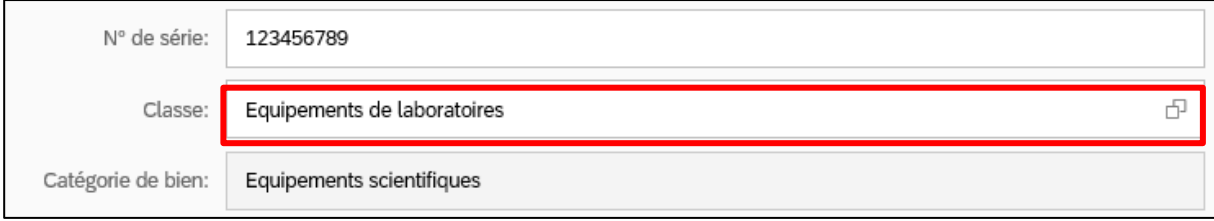

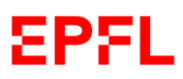

En cliquant sur la petite icône  $\vert_{\circ\circ\circ}\vert$  en haut à droite, vous avez accès à d'autres actions.

# <span id="page-28-0"></span>c. 2 Mettre un équipement sur la plateforme d'échange

Si vous en avez le droit, vous pouvez signaler à toutes les unités de l'EPFL, que votre unité souhaite donner ou échanger un équipement, en cliquant sur le bouton « *Mettre sur la plateforme d'échange* ». Afin de confirmer votre intention, veuillez cliquer sur « *OK* » .

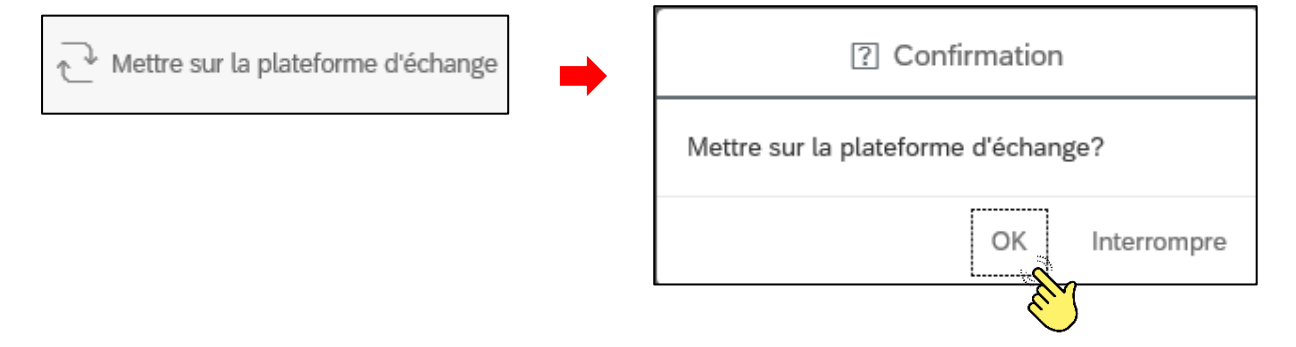

# <span id="page-28-1"></span>c. 3 Transférer un équipement de centre de coût

Si vous en avez le droit, vous pouvez transférer un équipement en réaffectant le bien à une autre unité, en spécifiant la raison du transfert, en cliquant sur le bouton  $\overrightarrow{)}$  Transférer

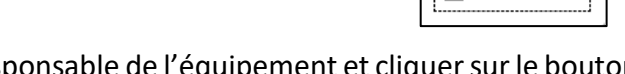

Veuillez entrer le nouveau centre de coût responsable de l'équipement et cliquer sur le bouton « *Transférer* ».

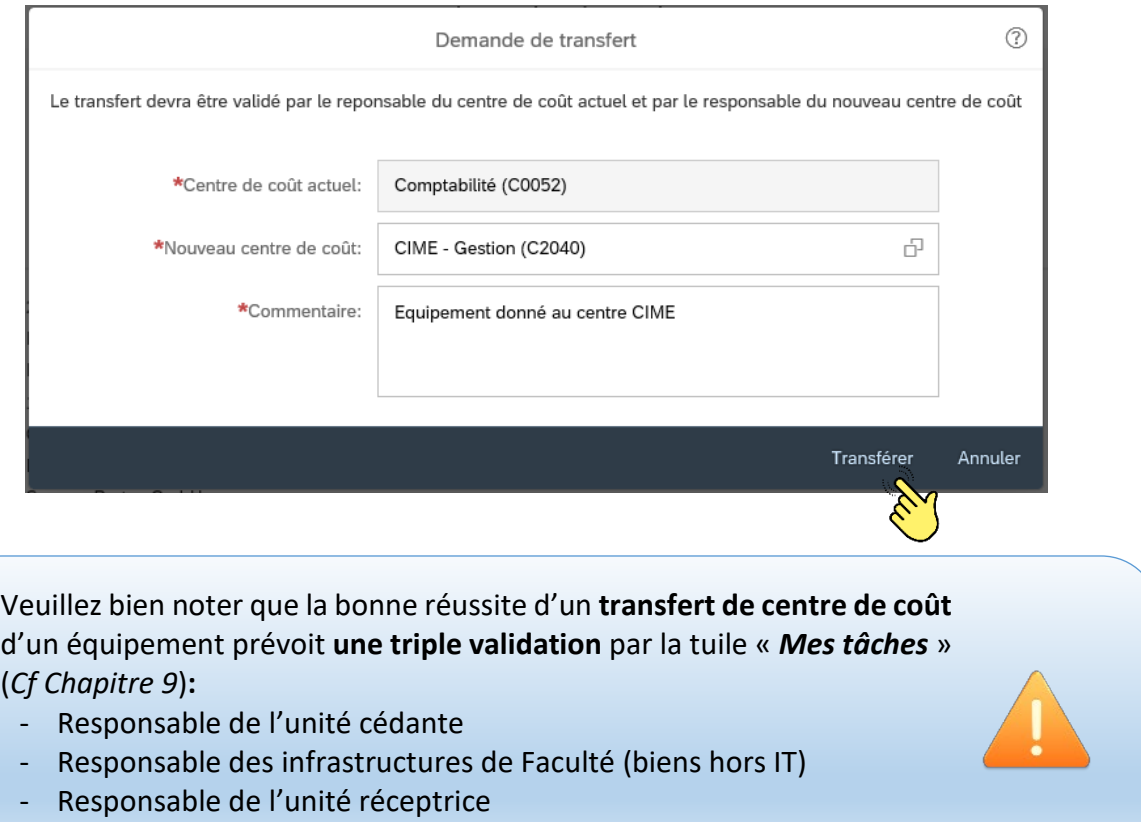

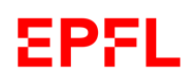

# <span id="page-29-0"></span>c. 4 Sortir un équipement de l'inventaire

Lorsqu'un équipement n'est plus utile, si vous en avez le droit, vous pouvez demander de sortir le bien de l'inventaire de votre unité.

Compte tenu que le CRI (Centre de réparation informatique) est la seule unité habilitée à effectuer la sortie d'un bien IT du patrimoine de l'Ecole, dans le cas d'une sortie d'un bien qui se trouve dans cette catégorie, veuillez utiliser le bouton Transférer au CRI

Pour tous les autres équipements, afin d'initialiser la procédure de sortie d'un bien inventorié, veuillez cliquer sur le bouto

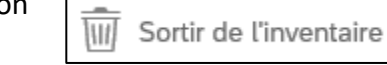

En cliquant sur la barre du menu déroulant, l'application vous demandera de choisir la raison pour laquelle vous souhaitez sortir le bien. Veuillez spécifier le motif en cliquant dessus, joindre une pièce justificative (si applicable) et confirmer votre action en cliquant sur « *Effectuer la sortie* ».

Exemple

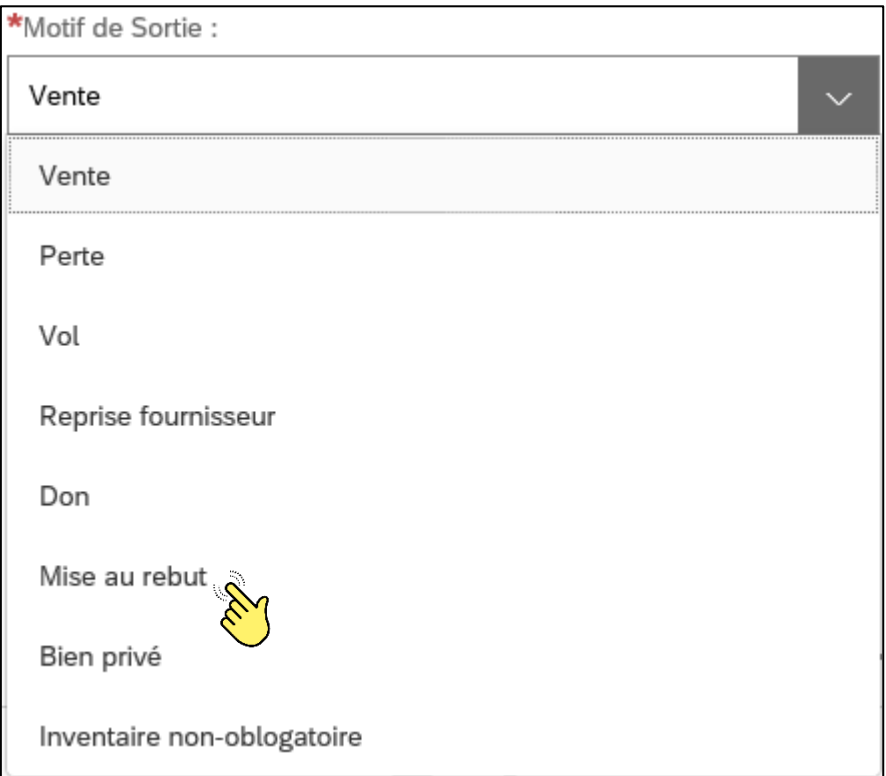

# apa .

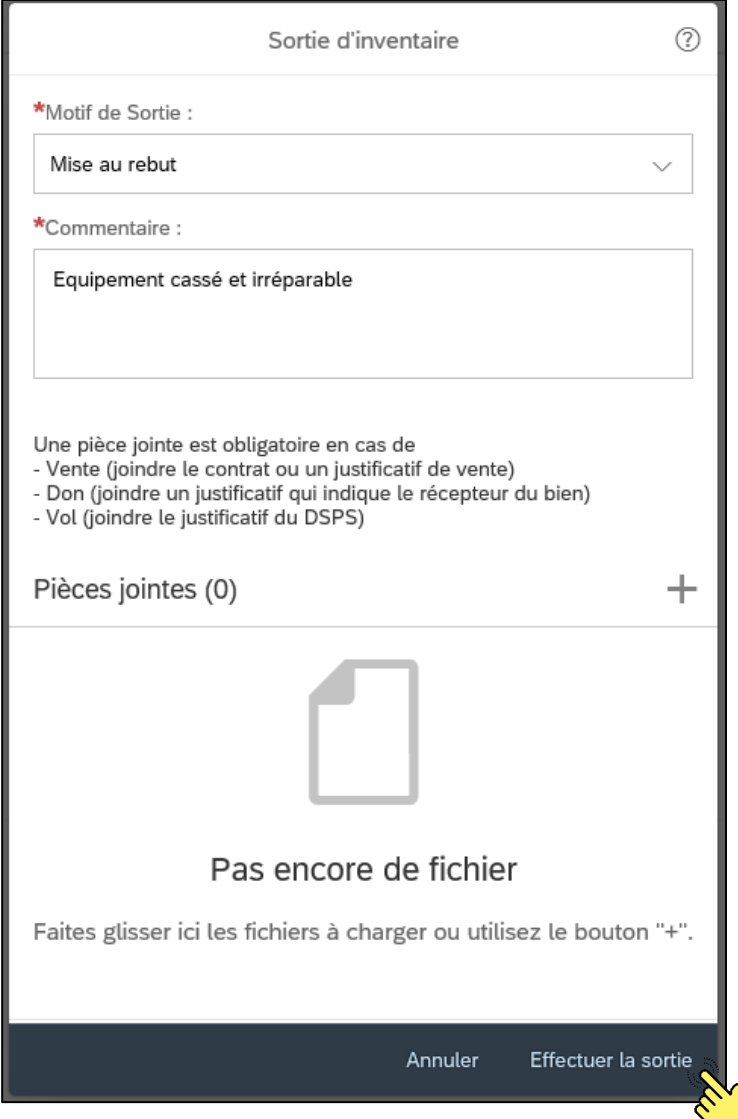

L'application actualisera le champ « *Statut* » dans la fiche d'inventaire du bien concerné.

Veuillez noter que la sortie d'un équipement du patrimoine de l'Ecole est soumise à l'accord du :

- Responsable d'unité concernée
- Responsable des infrastructures<sup>[1](#page-30-0)</sup> de la Faculté concernée (biens hors IT)
- Responsable ECO et Responsable Inventaire EPFL pour les équipements avec une valeur d'acquisition égale ou supérieure à CHF 50'000.

\_\_\_\_\_\_\_\_\_\_\_\_\_\_\_\_\_\_\_\_\_\_\_\_\_\_\_\_\_\_\_\_\_\_\_\_\_\_\_\_\_\_\_\_\_\_\_\_\_\_\_\_\_\_\_\_\_\_\_\_\_\_\_\_\_\_\_\_\_\_\_\_\_\_\_\_\_\_\_\_\_\_

Veuillez bien noter que chaque **sortie** d'inventaire doit être **exécutée selon les règles** édictées par la VPF *(Cf Directive d'Inventaire EPFL)*.

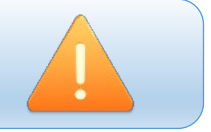

<span id="page-30-0"></span><sup>1</sup> Ou toute personne désignée par les autres entités de niveau 2

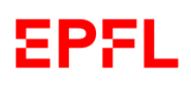

# <span id="page-31-0"></span>7. Plateforme d'échange

# <span id="page-31-1"></span>a. Introduction

Comme le prévoit la LEX 5.9.1, quand une unité n'a plus besoin d'un équipement inventorié (hors IT[2](#page-31-3)), bien qu'il soit encore utilisable, les Correspondant·es d'inventaire concerné·es sont tenu·es de publier le bien sur la plateforme d'échange pour au moins 2 mois, afin de donner l'opportunité aux autres parties prenantes de l'Ecole d'en évaluer une réaffectation.

Il existe plusieurs avantages pour toutes les unités de consulter et utiliser couramment la plateforme d'échange, notamment :

- Une connaissance en tout temps de la disponibilité réelle d'un équipement à donner / vendre / échanger lors des achats ;
- Un échange fluide et simple des données ;
- $\triangleright$  Une centralisation des informations ;
- $\triangleright$  Une meilleure gestion de l'argent public.

# <span id="page-31-2"></span>b. Utilisation de la plateforme d'échange

Une fois que vous êtes sur la page d'accueil, veuillez cliquer sur la tuile « *Plateforme d'échange* ».

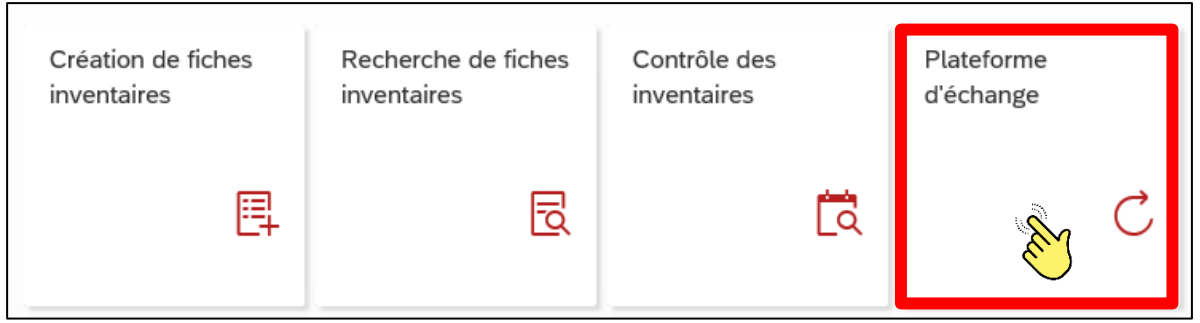

#### L'application ouvrira une fenêtre avec une liste qui, initialement, sera vide.

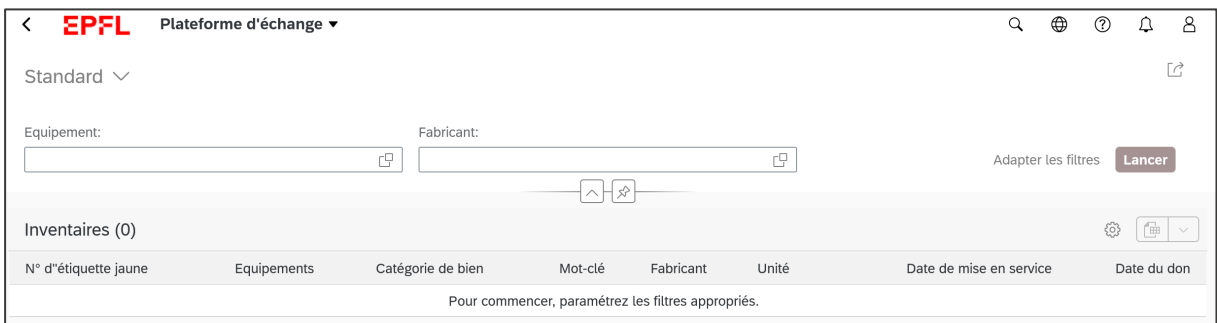

<span id="page-31-3"></span><sup>&</sup>lt;sup>2</sup> Tout équipement IT qui ne soit plus utilisable, utilisé ou en cas de demande de rachat, doit être confié au [Centre de Réparation Informatique \(CRI\)](https://www.epfl.ch/campus/services/ressources-informatiques/support-informatique/cri/) 

Veuillez cliquer sur « *Lancer* » afin de faire apparaitre la liste de biens disponibles sur la plateforme d'échange.

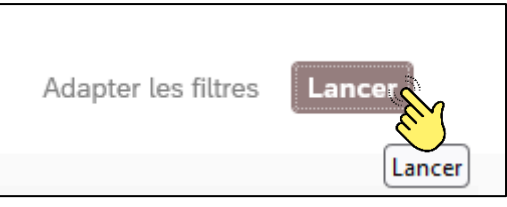

### Exemple

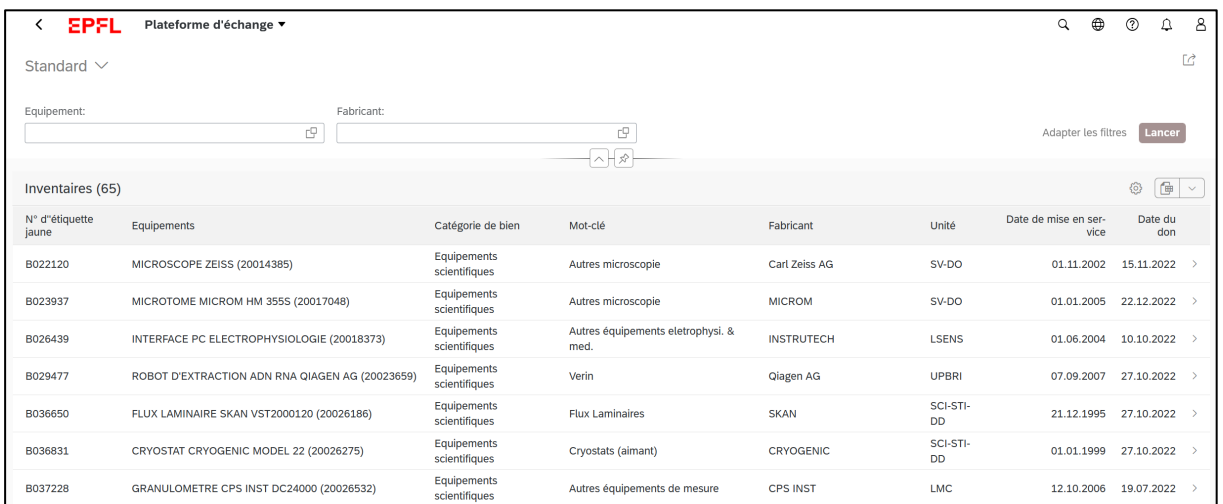

En sélectionnant l'équipement souhaité, l'application montrera la fiche d'inventaire concernée et l'unité à contacter pour obtenir plus d'informations.

En cliquant sur l'icône « *Options* », vous avez la possibilité de personnaliser la  $\left|\bigcirc\right|$   $\left|\bigcirc\right|$   $\left|\right|$  composition de la liste en choisissant les données que  $\left|\frac{\partial u}{\partial x}\right|$   $\left|\frac{\partial u}{\partial y}\right|$  vous souhaitez et l'ordre d'affichage.

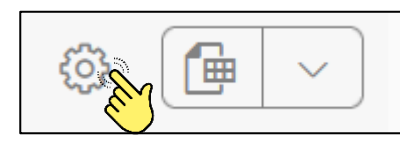

Il est également possible de télécharger la liste des biens disponible en format Excel en cliquant sur l'icone correspondante

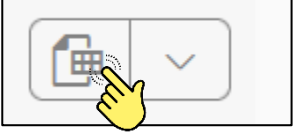

Si votre unité souhaite mettre un équipement sur la plateforme d'échange, veuillez-vous référer au Chapitre 6, paragraphe c.

Vous avez aussi la possibilité de retirer de la plateforme d'échange un bien précédemment mis à disposition, en cliquant sur le bouton et en confirmant  $\mathbb{\hat{V}}$  Retirer de la plateform d'échange votre choix.

Raisons pour retirer un bien de la plateforme :

- Changement d'avis de l'unité concernée
- Afin d'initialiser une demande de transfert au sein d'une autre unité de l'Ecole

\_\_\_\_\_\_\_\_\_\_\_\_\_\_\_\_\_\_\_\_\_\_\_\_\_\_\_\_\_\_\_\_\_\_\_\_\_\_\_\_\_\_\_\_\_\_\_\_\_\_\_\_\_\_\_\_\_\_\_\_\_\_\_\_\_\_\_\_\_\_\_\_\_\_\_\_\_\_\_\_\_\_

 $\triangleright$  Afin d'initialiser une demande de sortie d'inventaire

# <span id="page-33-0"></span>8. Contrôle des inventaires

# <span id="page-33-1"></span>a. Introduction

Chaque unité de l'EPFL doit procéder régulièrement au contrôle de l'inventaire des biens (dont l'inventaire est obligatoire) qui consiste à confirmer l'existence des équipements et l'exactitude des données enregistrées conformément aux règles édictées par la LEX 5.9.1 (*Cf Directive d'Inventaire EPFL*).

Le-la Responsable Inventaire Ecole communique en début d'année le calendrier pour le contrôle en concertation avec les Facultés/VP.

Veuillez noter qu'une mise à jour régulière des données permet de mieux répartir les charges et donne l'occasion à tout collaborateur de l'EPFL de chercher un équipement.

Veuillez aussi noter que l'**octroi d'un financement d'investissement** par ECO à une unité est **conditionné à l'exécution du contrôle d'inventaire**.

Afin d'effectuer le contrôle de l'inventaire de votre unité, connectez-vous à l'application inventaire.

Une fois que vous êtes sur la page d'accueil, si vous en avez le droit, veuillez cliquer sur la tuile « *Contrôle des inventaires* ».

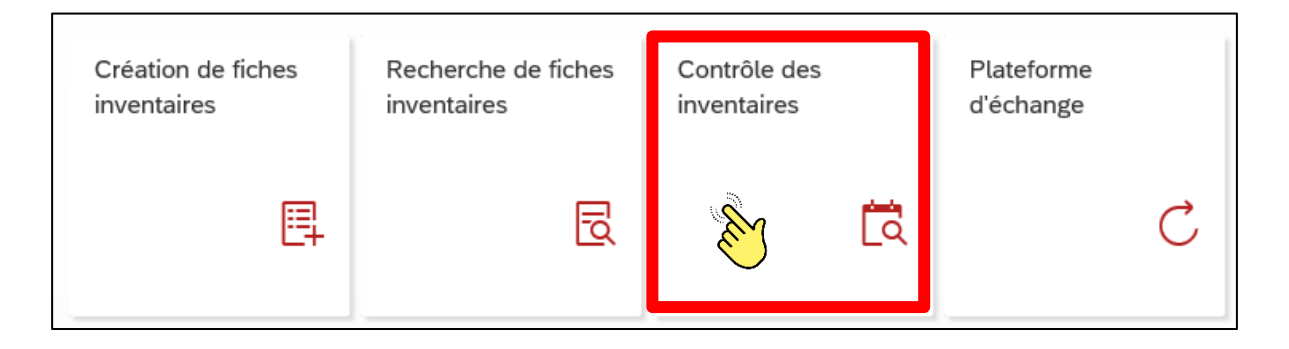

\_\_\_\_\_\_\_\_\_\_\_\_\_\_\_\_\_\_\_\_\_\_\_\_\_\_\_\_\_\_\_\_\_\_\_\_\_\_\_\_\_\_\_\_\_\_\_\_\_\_\_\_\_\_\_\_\_\_\_\_\_\_\_\_\_\_\_\_\_\_\_\_\_\_\_\_\_\_\_\_\_\_

EPEL

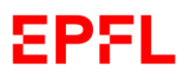

# <span id="page-34-0"></span>b. Contrôle d'inventaire

Une fois cliqué sur la tuile du contrôle d'inventaire, merci de spécifier le centre de coûts que vous devez contrôler et puis cliquer sur « *Lancer* ».

# Exemple

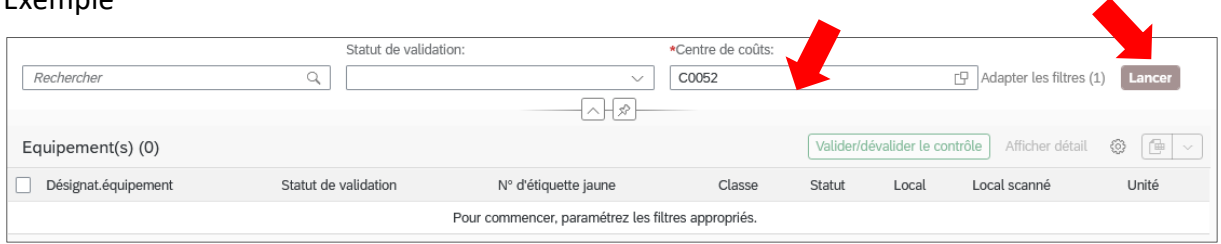

Une fois le centre de coûts sélectionné, l'application affichera l'inventaire des équipements assignés à l'unité à contrôler, dont l'inclusion dans l'inventaire est obligatoire.

Exemple

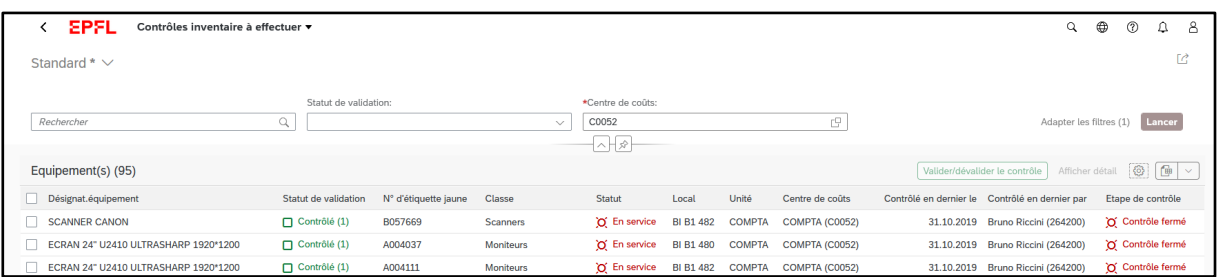

En cliquant sur le filtre du statut de validation du contrôle, vous pouvez choisir de visualiser les biens qui sont encore à contrôler et ceux qui ont été déjà contrôlés.

Exemple

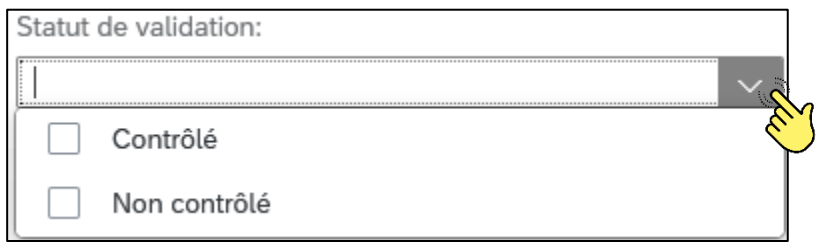

Vous pouvez aussi entrer l'information que vous souhaitez dans le champ libre, afin de personnaliser votre recherche.

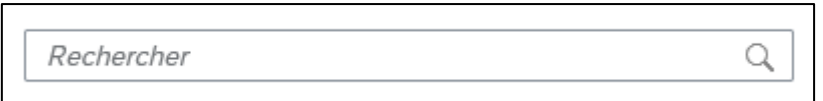

Si vous le souhaitez, vous pouvez exporter le résultat de votre recherche dans un format Excel,

\_\_\_\_\_\_\_\_\_\_\_\_\_\_\_\_\_\_\_\_\_\_\_\_\_\_\_\_\_\_\_\_\_\_\_\_\_\_\_\_\_\_\_\_\_\_\_\_\_\_\_\_\_\_\_\_\_\_\_\_\_\_\_\_\_\_\_\_\_\_\_\_\_\_\_\_\_\_\_\_\_\_

en cliquant sur la petite icône  $\Box$ , ainsi que choisir les colonnes affichées

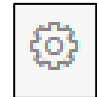

Si vous avez besoin de modifier la fiche d'inventaire d'un équipement, veuillez sélectionner le bien concerné et puis cliquer sur « *Afficher détail* »

### Exemple

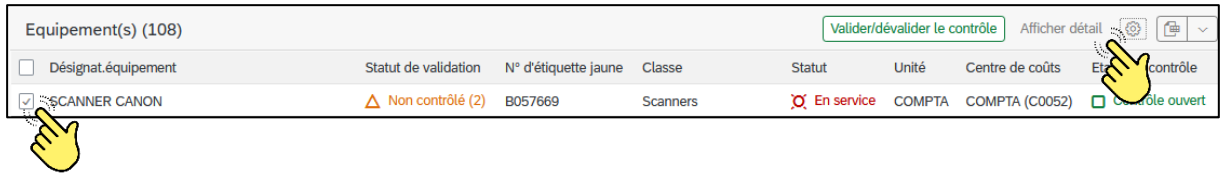

Afin de valider le contrôle d'un équipement, veuillez d'abord sélectionner l'article à valider et puis cliquer le sur le bouton « *Valider/dévalider le contrôle* ». L'application vous demandera si vous souhaitez confirmer votre choix.

#### Exemple

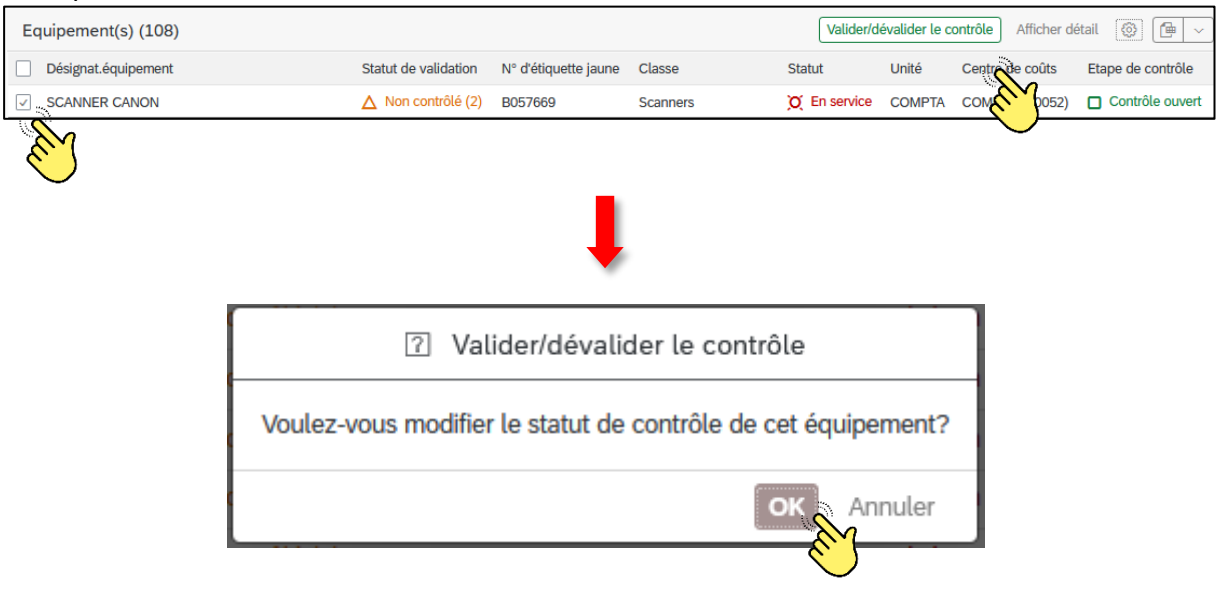

Une fois validé le contrôle du bien, le statut de validation changera.

### Exemple

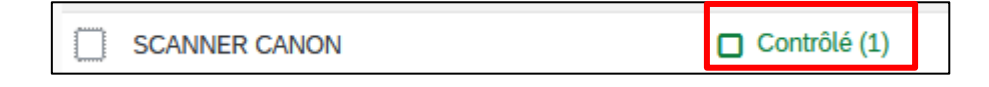

Vous avez aussi la possibilité de valider plusieurs équipements à la fois, en cochant tout d'abord les biens pour lesquels vous souhaitez valider le contrôle et en cliquant ensuite sur le bouton « *Valider/dévalider le contrôle* ».

\_\_\_\_\_\_\_\_\_\_\_\_\_\_\_\_\_\_\_\_\_\_\_\_\_\_\_\_\_\_\_\_\_\_\_\_\_\_\_\_\_\_\_\_\_\_\_\_\_\_\_\_\_\_\_\_\_\_\_\_\_\_\_\_\_\_\_\_\_\_\_\_\_\_\_\_\_\_\_\_\_\_

Veuillez noter que, en cas d'erreur, vous avez la possibilité de rectifier le statut de contrôle (avant l'approbation finale de votre Responsable d'unité), en sélectionnant l'équipement concerné et en cliquant sur le bouton « **Valider/dévalider le contrôle** » et en confirmant le changement de statut de validation.

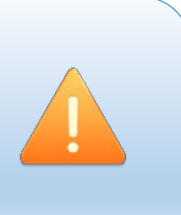

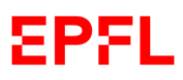

**Dès que tous les équipements d'une unité qui font l'objet du contrôle d'inventaire (ainsi que les données des fiches concernées) auront été contrôlés et validés, un message automatique sera envoyé au - à la Responsable de l'unité en question afin qu'il-elle puisse approuver (ou refuser) votre contrôle d'inventaire.** 

**Veuillez contacter la VPF** à l'adress[e sf@epfl.ch](mailto:sf@epfl.ch) si vous constatez que :

- Votre unité est en train d'utiliser un bien disposant d'une étiquette numérotée (Cf chapitre 5), mais il ne figure pas dans votre inventaire ;
- Votre unité est en train d'utiliser un équipement qui aurait dû être inventorié selon les règles édictées par la LEX 5.9.1, mais qui ne dispose pas d'étiquette numérotée (Cf chapitre 5).

Veuillez noter que la validation du contrôle de l'inventaire d'une unité comporte des **conditions préalables obligatoires** :

- Avoir vérifié que chaque équipement affecté à l'unité, qui fait l'objet d'une mise à l'inventaire, a été correctement inventorié ;
- Avoir vérifié les fiches d'inventaire des équipements inventoriés et avoir apporté toute modification nécessaire ;
- Avoir transféré de centre de coût, mis dans la plateforme d'échange ou sorti de l'inventaire, tous les biens nécessitant ces mesures.

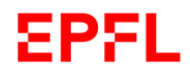

# <span id="page-37-0"></span>c. Application de contrôle d'inventaire

Une application pour téléphone mobile (iOS ou Android) peut être utilisée afin d'aider le Correspondant∙e d'inventaire à identifier :

- les équipements enregistrés dans son unité et qui ont été physiquement trouvés
- les écarts entre les locaux dans lesquels ses équipements sont enregistrés et les locaux où ces équipements ont été physiquement trouvés.
	- 1. Assurez-vous d'être connectés au réseau wifi de l'Ecole « epfl »
	- 2. Installer l'application « SAP Fiori Client » depuis l'App Store de Apple ou depuis Google Play.

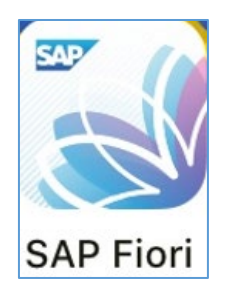

3. Ouvrez cette application et cliquer sur « Se connecter »

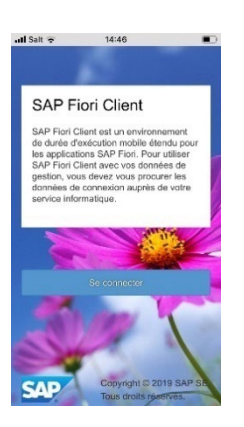

4. Saisissez l'url de connexion

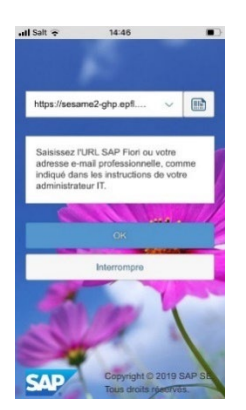

L'URL est la suivante : <https://sesame2-ghp.epfl.ch/epfl/flp/shells/abap/FioriLaunchpad.html?webviewtype=wk>

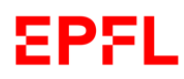

Manuel d'utilisation – Gestion de l'inventaire

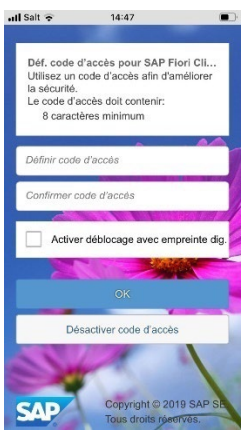

5. Cliquez sur « Désactiver code d'accès »

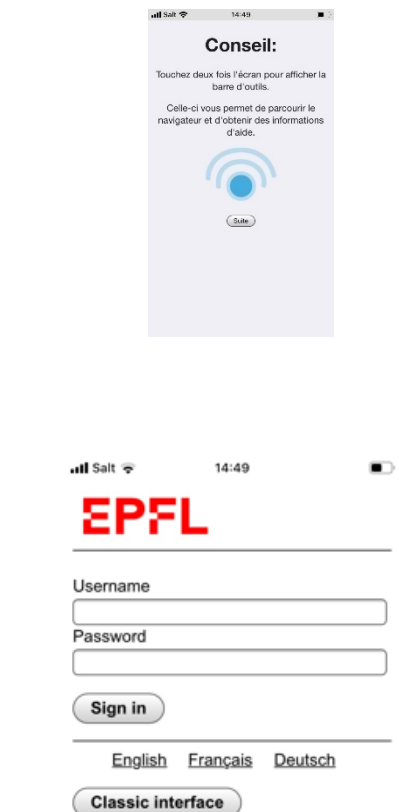

Connectez-vous avec votre nom d'utilisateur et votre mot de passe Sesame habituel

## **Comment utiliser l'application de scan**

Cliquez sur « Suite »

6. Login

1- Ouvrez la tuile « Scanner équipements »

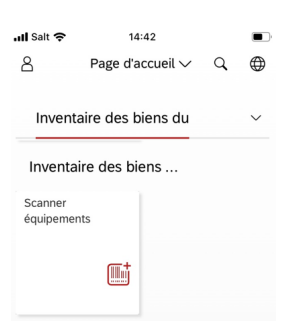

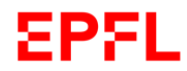

2- Choisissez le centre de coût et le local pour lequel vous souhaiter scanner des équipements

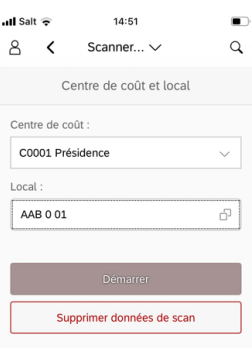

3- Commencez le scan

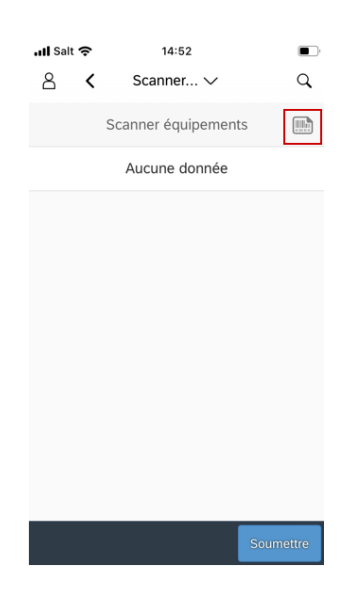

Cliquez sur l'icône encadré en rouge

4- Scannez l'étiquette jaune

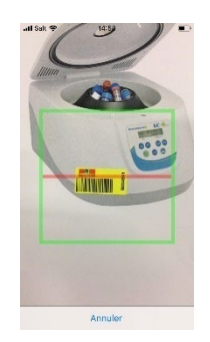

(Lors de la première utilisation, l'application vous demandera de pouvoir accéder à la caméra. Il faut accepter cette demande)

Manuel d'utilisation – Gestion de l'inventaire

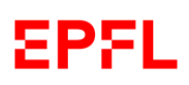

5- L'équipement scanné apparaît :

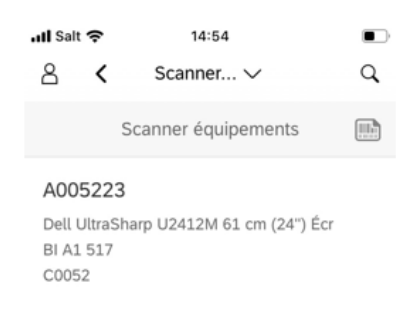

6- Continuez à scanner vos équipements

圃 Cliquez à nouveau sur si vous souhaitez scanner un autre équipement.

Les différents équipements scannés vont apparaître au fur et à mesure.

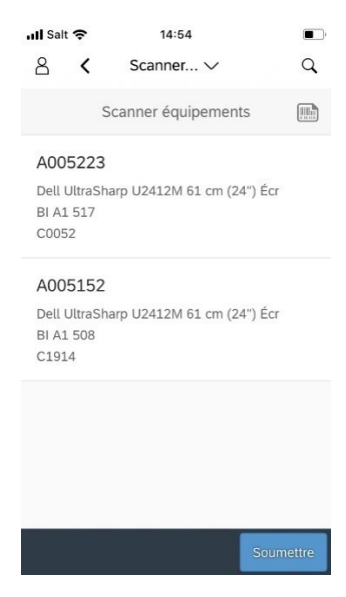

7- Soumettre les résultats

Une fois que vous avez terminé de scanner vos équipements, cliquez sur « Soumettre » :

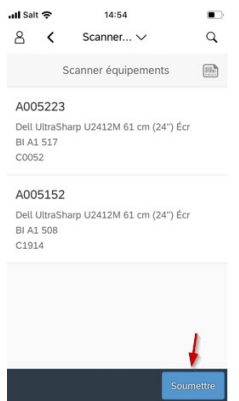

Manuel d'utilisation – Gestion de l'inventaire

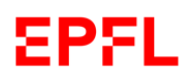

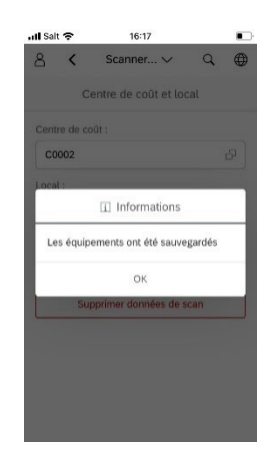

8- Sur votre ordinateur, visualisez les résultats sur la tuile de contrôle inventaire

Ouvrez le portail Sesame dans le navigateur de votre ordinateur. Allez sur la tuile de contrôle inventaire.

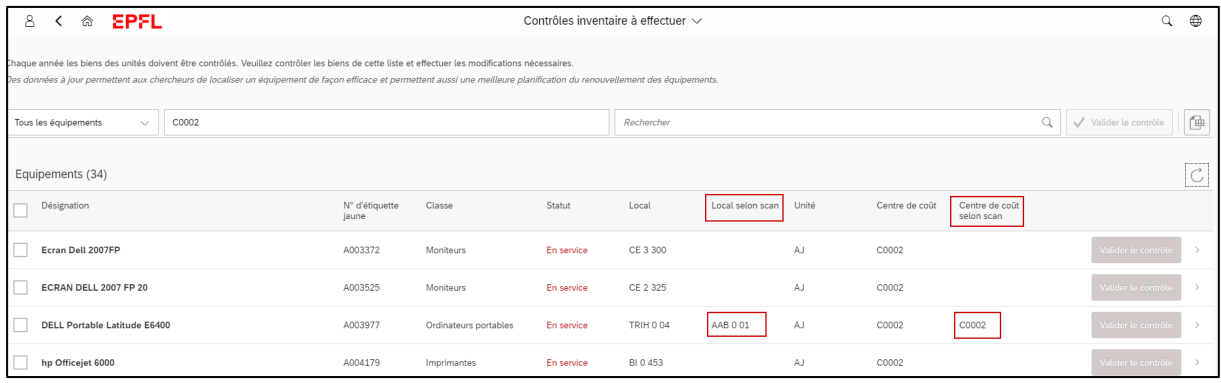

Les colonnes « Local selon scan » et « Centre de coût selon scan » indiquent respectivement les locaux et le centres de coûts obtenus avec l'application de scan.

Remarques :

-Si vous souhaitez supprimer les données que vous avez scannés, vous pouvez aller dans l'application de scan sur votre téléphone mobile et cliquer sur :

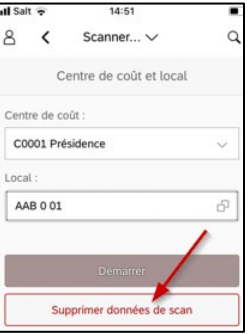

Les données de scan seront effacées uniquement pour le centre de coût sélectionnés (les données de scan enregistrés pour des équipements sur des autres centres de coût ne seront pas effacés).

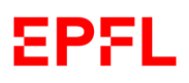

# <span id="page-42-0"></span>9. Reporting Inventaire

# <span id="page-42-1"></span>a. Introduction

Selon les droits dont vous disposez, sur votre page d'accueil vous aurez une tuile dénommée « *Reporting Inventaire* ». Cette tuile vous permet de générer des rapports très détaillés concernant la base de données de toute l'Ecole.

Exemple

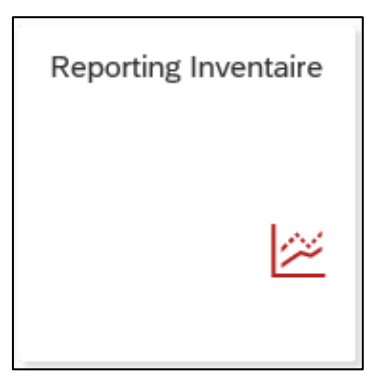

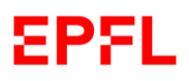

# <span id="page-43-0"></span>10.Mes tâches

# <span id="page-43-1"></span>a. Introduction

Selon les droits dont vous disposez, sur votre page d'accueil vous aurez une tuile dénommée « *Mes Taches* ». Cette tuile vous permet de savoir combien et quelles sont les actions que vous devez exécuter.

Exemple

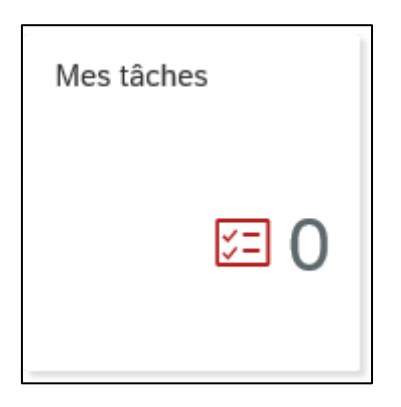

Veuillez noter que le nombre de tâches affiché sur la page d'accueil inclut non seulement l'inventaire des équipements, mais **également d'autres actions à réaliser sur l'application SESAME**.

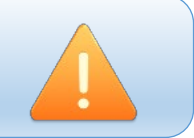

# <span id="page-43-2"></span>b. Exécution d'une tâche

Une fois cliqué sur la tuile « *Mes Taches* », l'application ouvrira une fenêtre avec un résumé de toutes les taches à faire.

Exemple

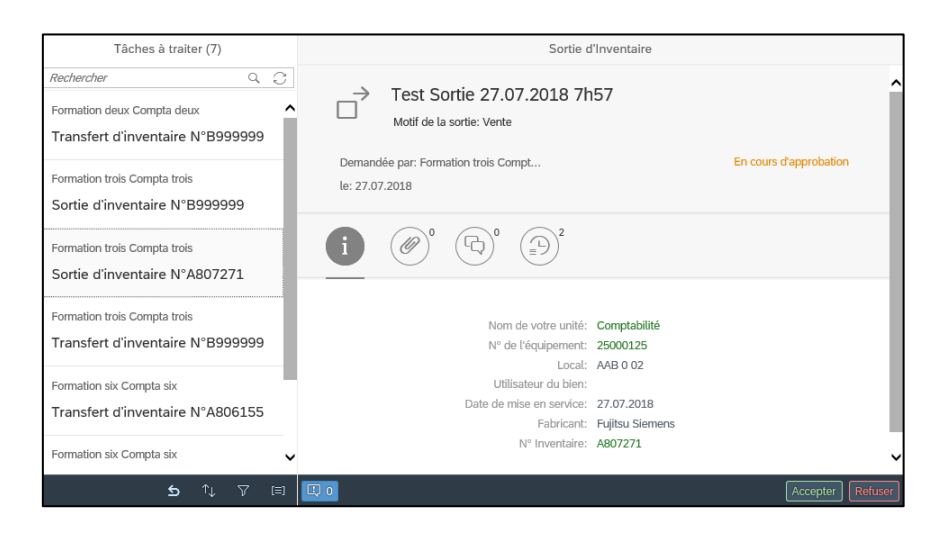

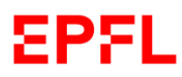

Vous pouvez chercher une action ou un type d'action à exécuter en utilisant la barre de recherche.

## Exemple

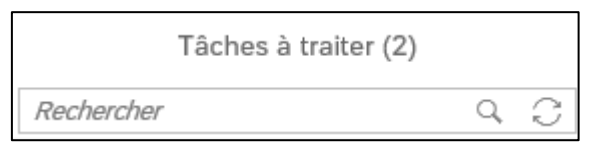

En cliquant sur l'action que vous avez sélectionnée sur la colonne de gauche, l'application montrera à droite les informations principales relatives à l'action demandée.

#### Exemple

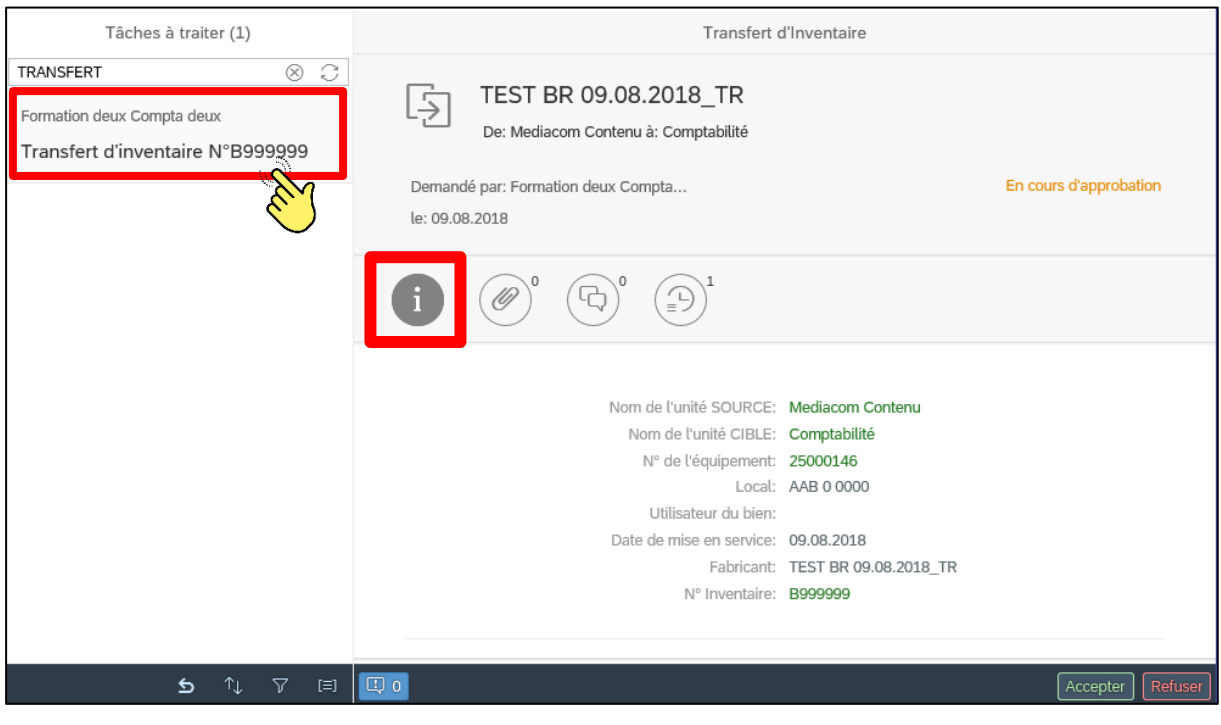

documents annexés.

En cliquant sur la petite icône vous avez la possibilité de visualiser les éventuels

à votre action.

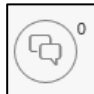

En cliquant sur la petite icône  $\sim$  vous avez la possibilité d'ajouter un commentaire

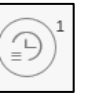

En cliquant sur la petite icône vous avez la possibilité de visualiser les étapes du processus que vous êtes en train d'exécuter.

Selon les droits dont vous disposez, une fois choisie l'action à exécuter, veuillez accepter ou refuser l'action proposée, en cliquant sur le bouton approprié en bas à droite.

Si vous souhaitez *accepter*, veuillez cliquer sur le bouton spécifique.

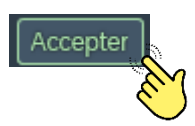

L'application vous demandera de confirmer votre choix, en cliquant sur le bouton « *Envoyer* ».

L'application vous permet, si vous le souhaitez, d'ajouter des commentaires relatifs à votre choix.

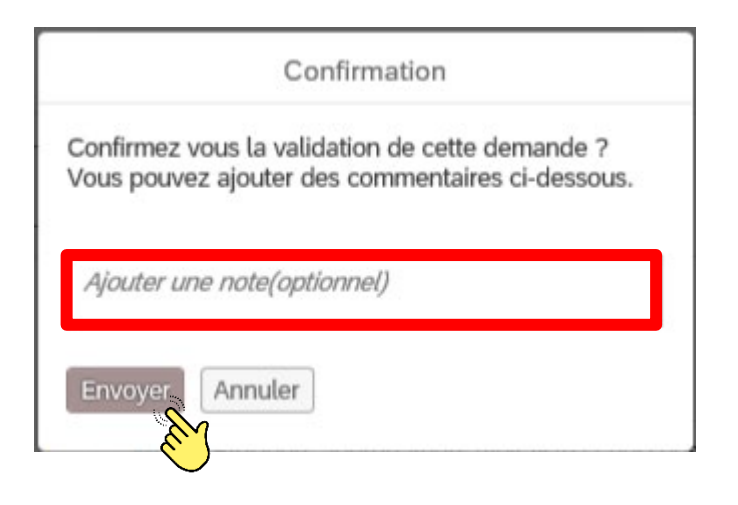

Une fois confirmée votre décision, le statut de votre tâche changera.

# Exemple

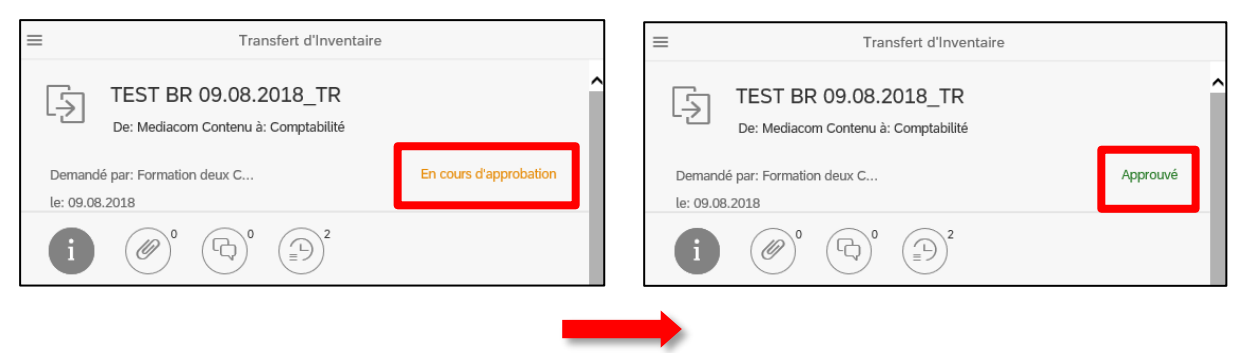

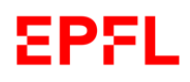

Si vous souhaitez *refuser*, veuillez cliquer sur le bouton spécifique.

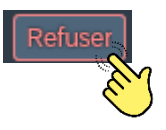

L'application vous demandera de confirmer votre choix, en cliquant sur le bouton « *Envoyer* ».

L'application vous demandera aussi d'ajouter un commentaire relatif à votre choix.

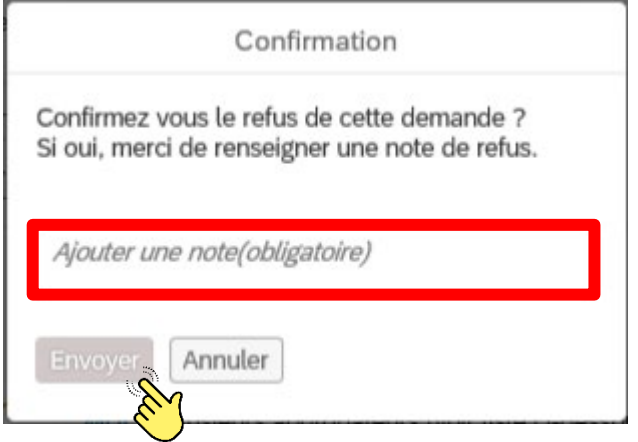

Une fois confirmée votre décision, le statut de votre tâche changera.

Exemple

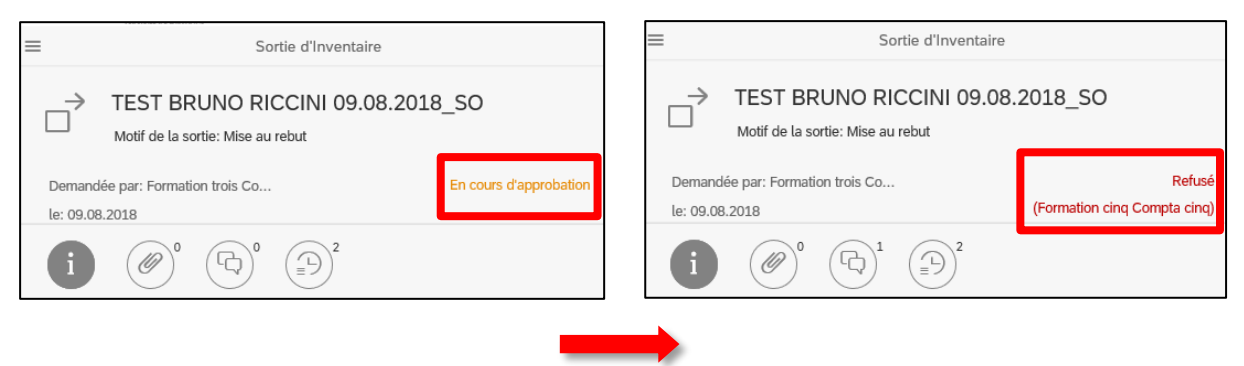

# <span id="page-47-0"></span>Annexe 1 : Processus inventaire – Rôles et responsabilités

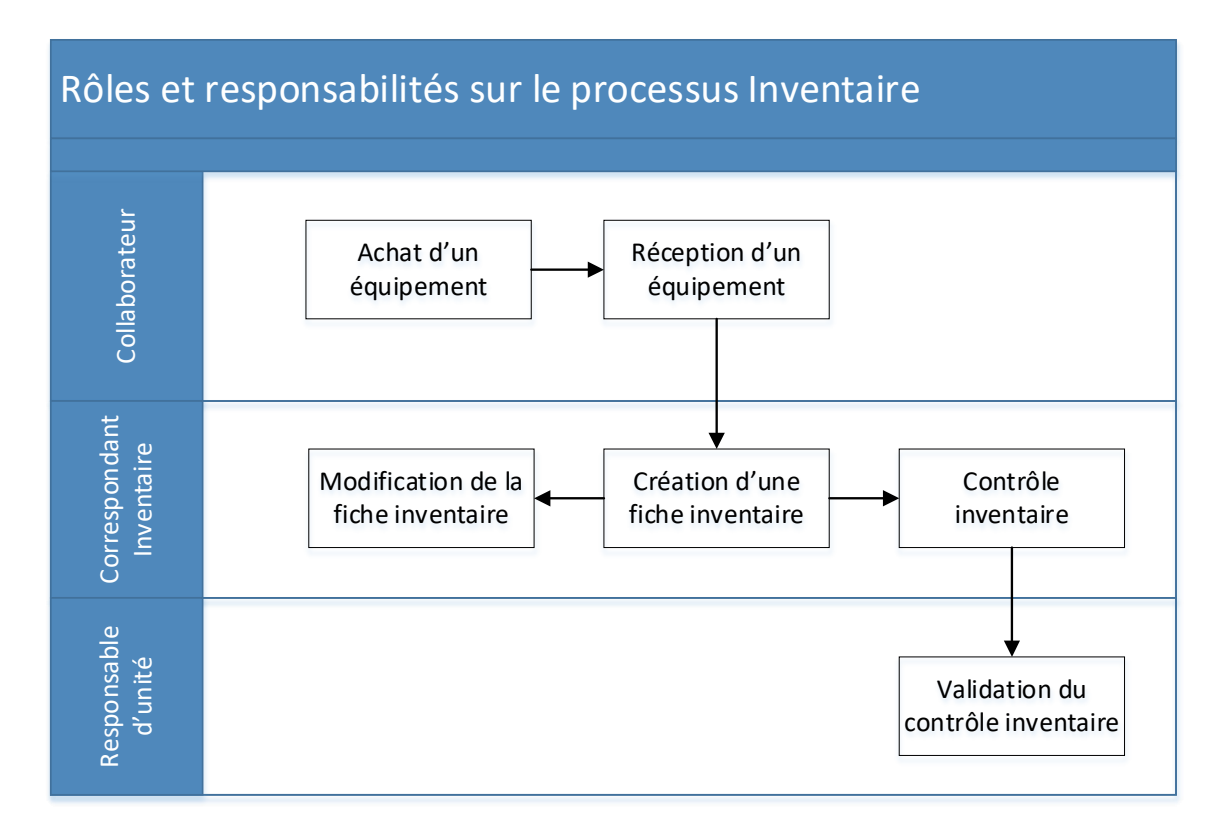

## **Sortie d'un bien (hors IT) - Rôles et responsabilités**

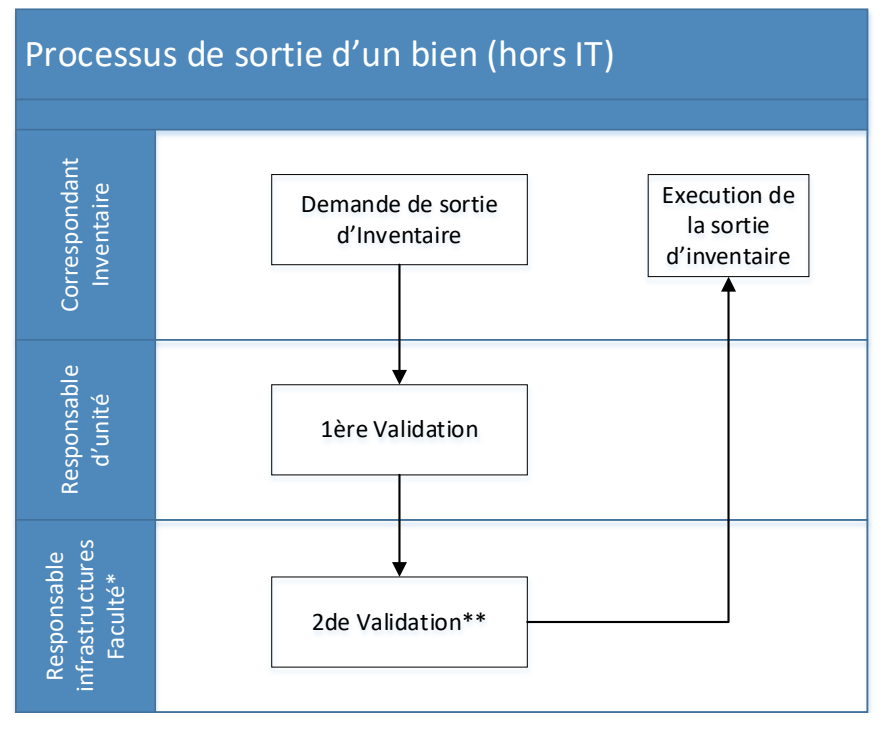

\* Ou toute personne désignée par les autres entités de niveau 2

\*\* Toute validation de sortie d'inventaire d'un équipement dont la valeur d'acquisition est égale ou supérieure à 50'000 CHF doit être préalablement approuvée par ECO

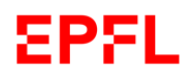

## **Sortie d'un bien IT - Rôles et responsabilités**

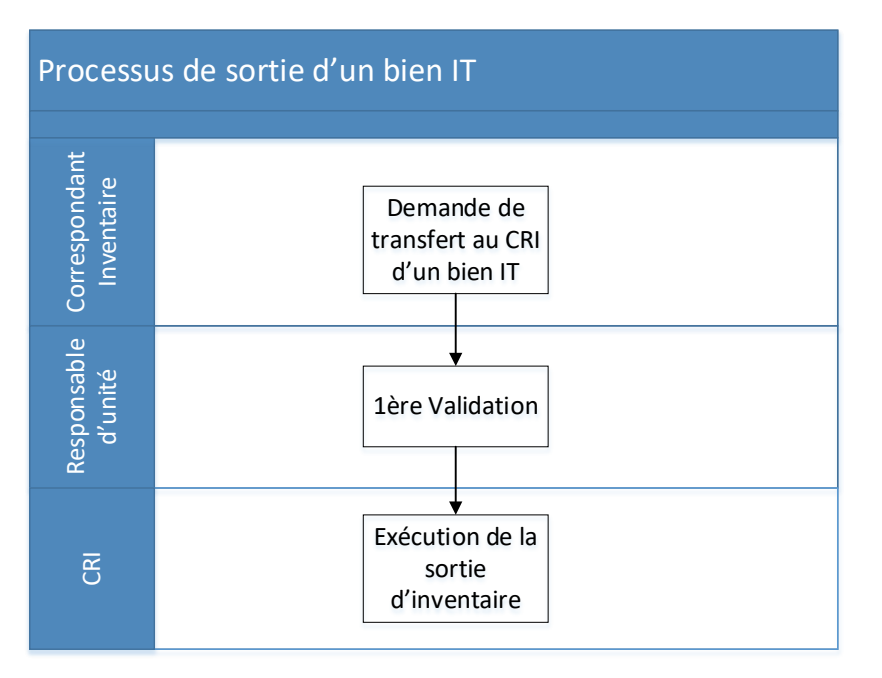

# **Transfert d'un équipement (biens hors IT) - Rôles et responsabilités**

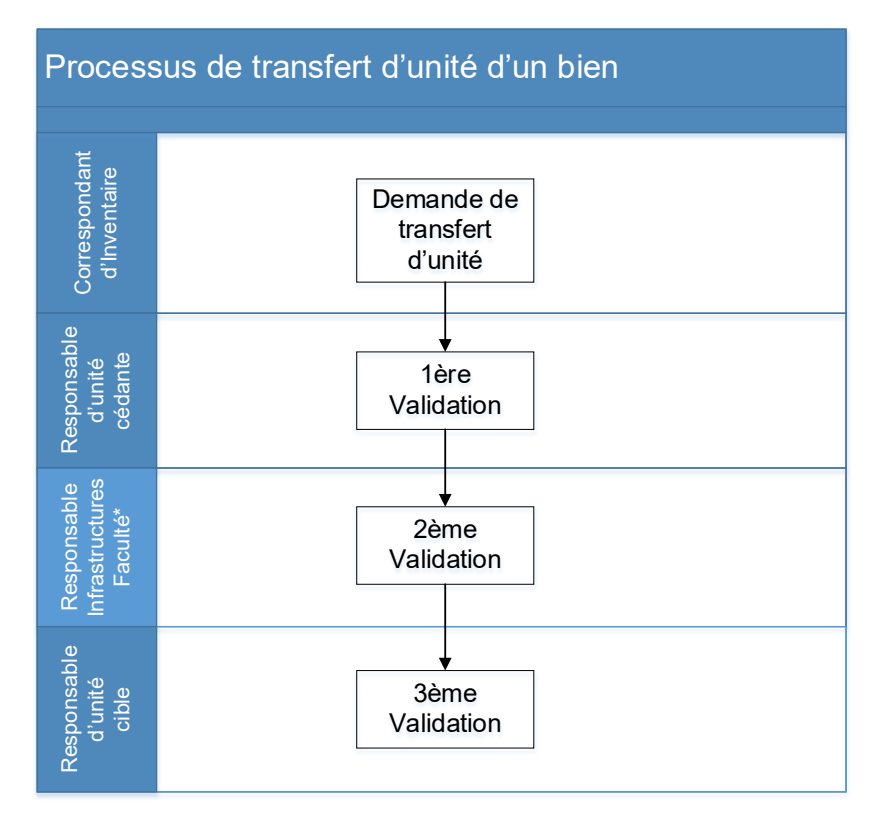

\* Ou toute personne désignée par les autres entités de niveau 2

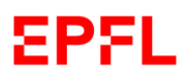

Pour toute question, veuillez contacter

-------------------------

le [1234@epfl.ch](mailto:1234@epfl.ch) (Service Desk)

ou le [sf@epfl.ch](mailto:sf@epfl.ch)

--------------------------

# Fin du document